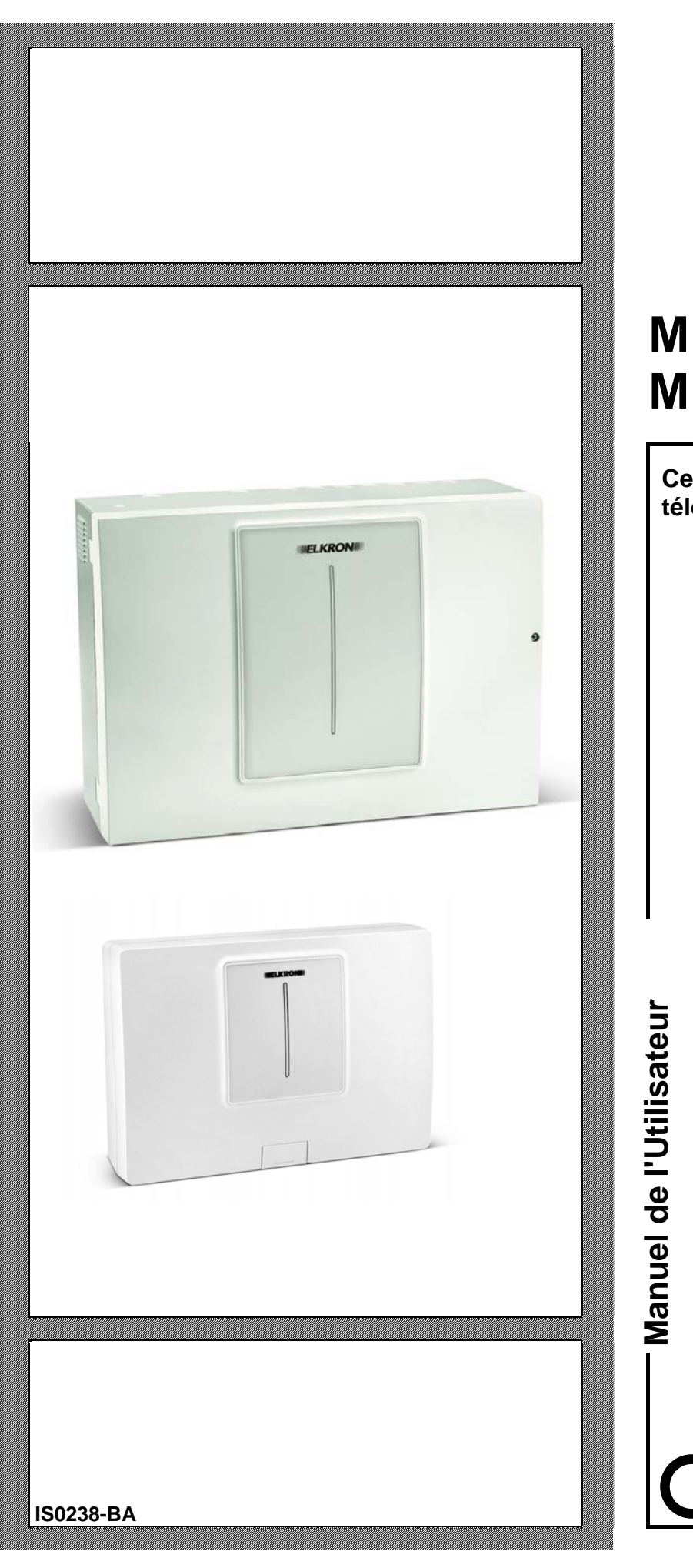

# **MP508M/TG MP508TG**

**F** 

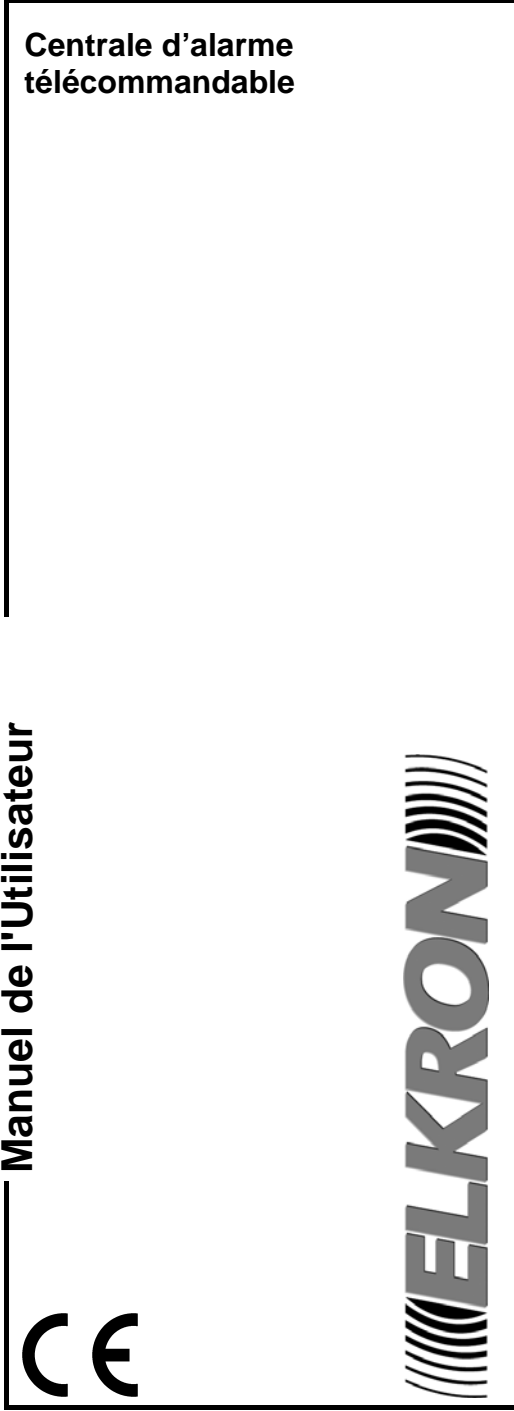

Les informations contenues dans ce document ont été soigneusement recueillies et contrôlées. Elkron S.p.A. ne peut cependant être tenu responsable d'éventuels erreurs ou omissions.

Elkron S.p.A. se réserve le droit de modifier ou d'améliorer à tout moment et sans préavis les produits décrits dans ce manuel. Ce manuel peut en outre contenir des références ou des informations sur des produits (matériels ou logiciels) ou des services n'étant pas encore commercialisés. Ces références ou informations n'impliquent nullement qu' Elkron S.p.A. aurait l'intention de commercialiser ces produits ou services.

Elkron est une marque déposée d'Elkron S.p.A. Toutes les marques citées dans ce document appartiennent à leurs propriétaires respectifs.

© Copyright Elkron S.p.A. 2008 Tous droits réservés. La reproduction partielle ou totale de ce document est autorisée uniquement dans le but de réaliser l'installation du système MP508.

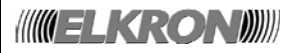

Via G. Carducci, 3 – 10092 Beinasco (TO) – ITALY Tel. +39 (0)11.3986711 – Fax +39 (0)11.3499434 www.elkron.it - mailto: info@elkron.it

## **SOMMAIRE**

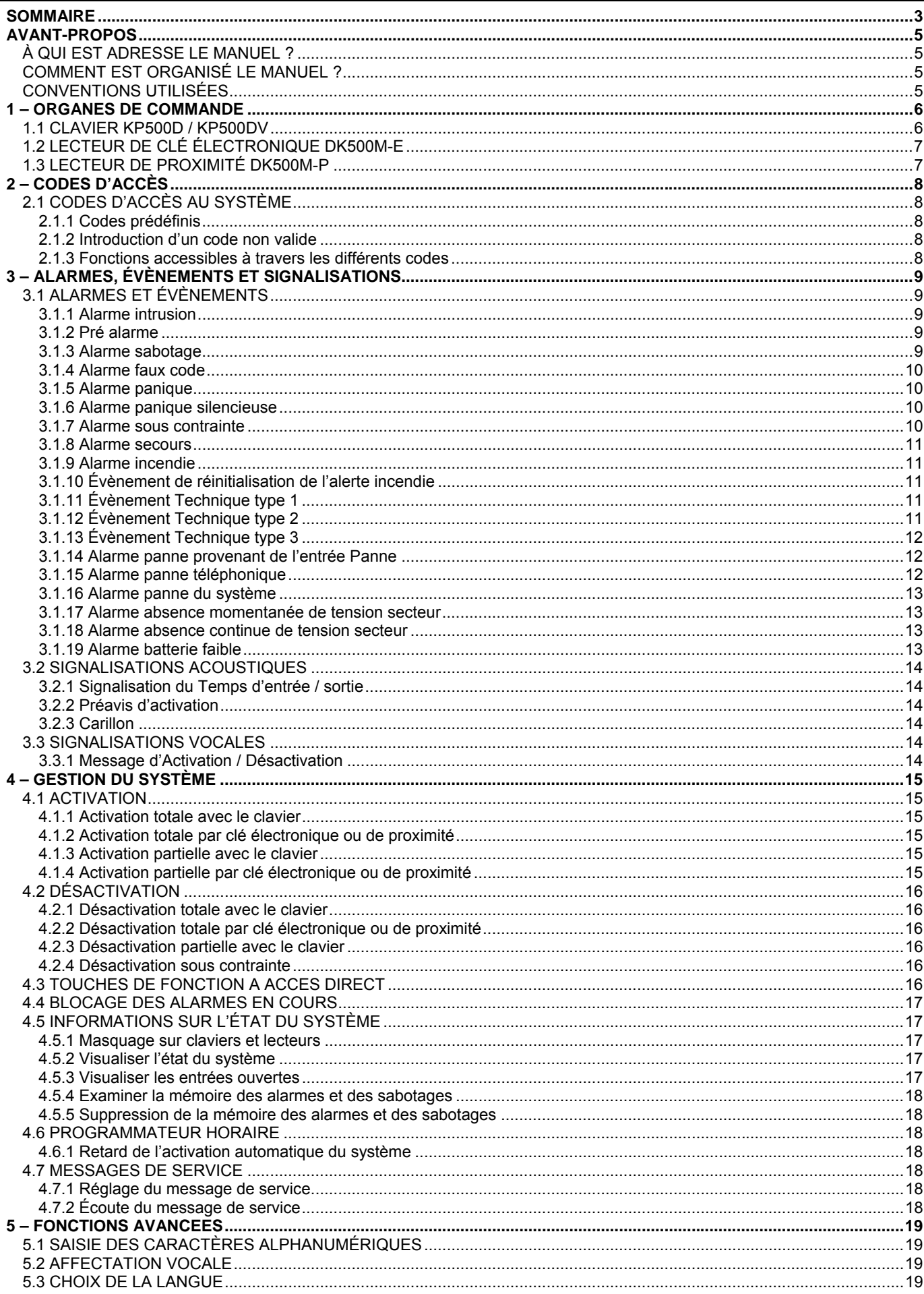

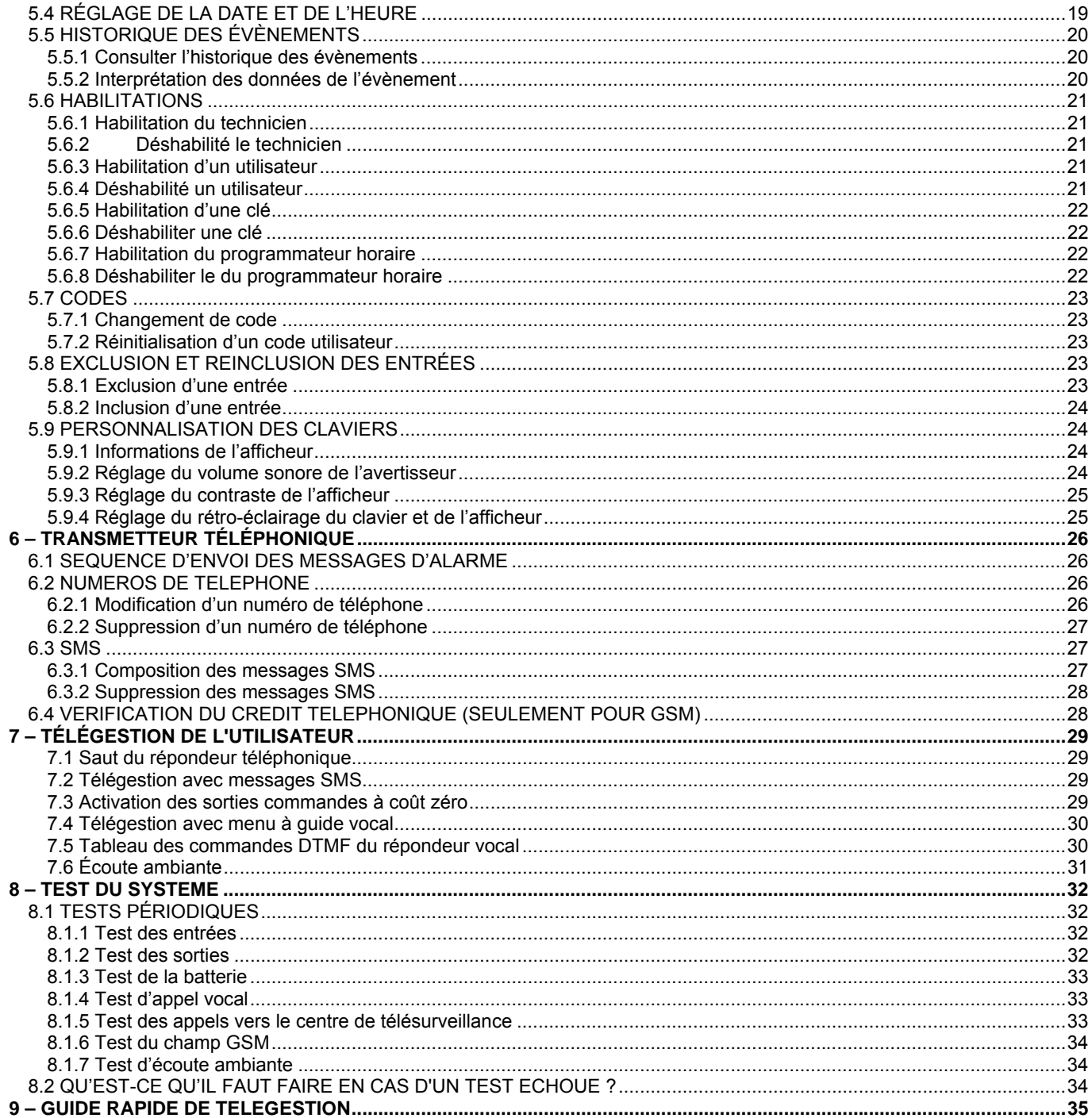

## **AVANT-PROPOS**

## **À QUI EST ADRESSE LE MANUEL ?**

Ce manuel a été conçu pour les utilisateurs, afin de leur fournir toutes les informations nécessaires à l'utilisation quotidienne du système Elkron MP508.

## **COMMENT EST ORGANISÉ LE MANUEL ?**

Le manuel est divisé en chapitres. Même si certains chapitres peuvent être négligés en fonction du besoin d'utilisation, pour se concentrer sur d'autres, nous recommandons de les lire tous car ils contiennent des informations utiles à profiter totalement du système que vous avez fait installer.

## **CONVENTIONS UTILISÉES**

Par souci de clarté, le manuel adopte les conventions suivantes :

Le symbole → sépare les différentes saisies effectuées avec un clavier. Par exemple : **120** → OK signifie « saisir 120 et appuyer ensuite sur la touche OK ».

Les expressions écrites en *caractères non proportionnels en italique* indiquent qu'il est nécessaire de remplacer cette expression par une valeur correspondante. Par exemple : si le code d'accès technique est 000000, *Code technique* → OK signifie « saisir 000000 et appuyer ensuite sur la touche OK ».

Les symboles ▲, ►, ▼ et ◄ représentent les touches de navigation (flèches) du clavier.

Faire également attention aux symboles suivants :

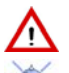

Ce symbole signale un avertissement important.

Ce symbole signale une suggestion importante.

## **1 – ORGANES DE COMMANDE**

## **1.1 CLAVIER KP500D / KP500DV**

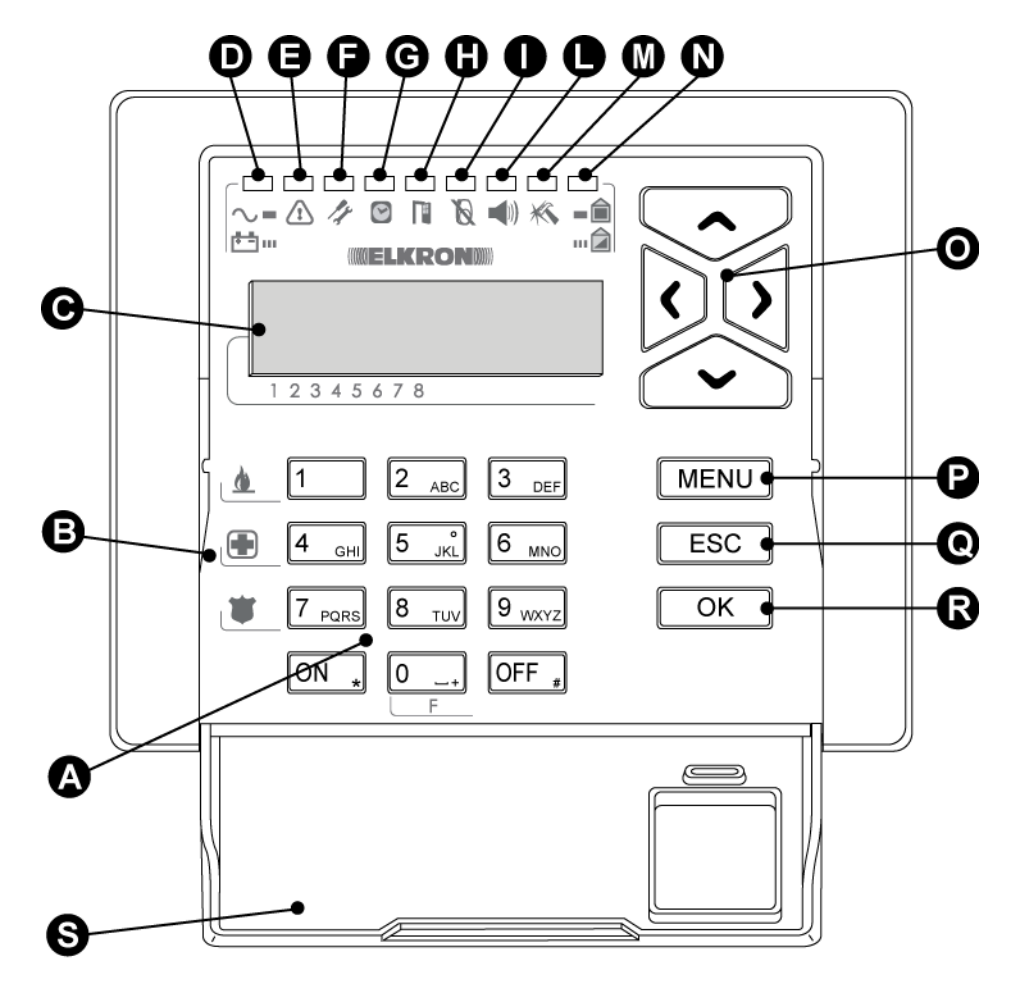

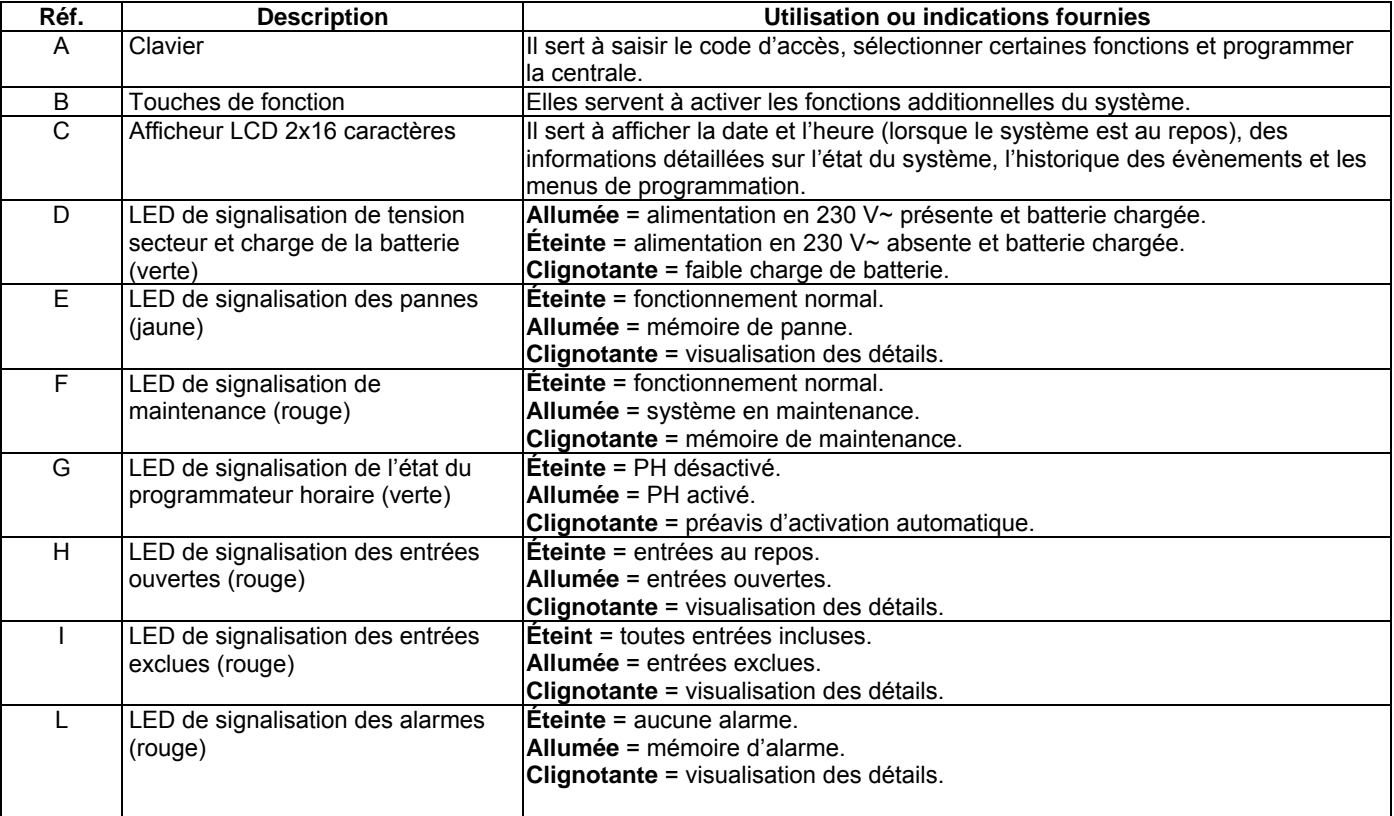

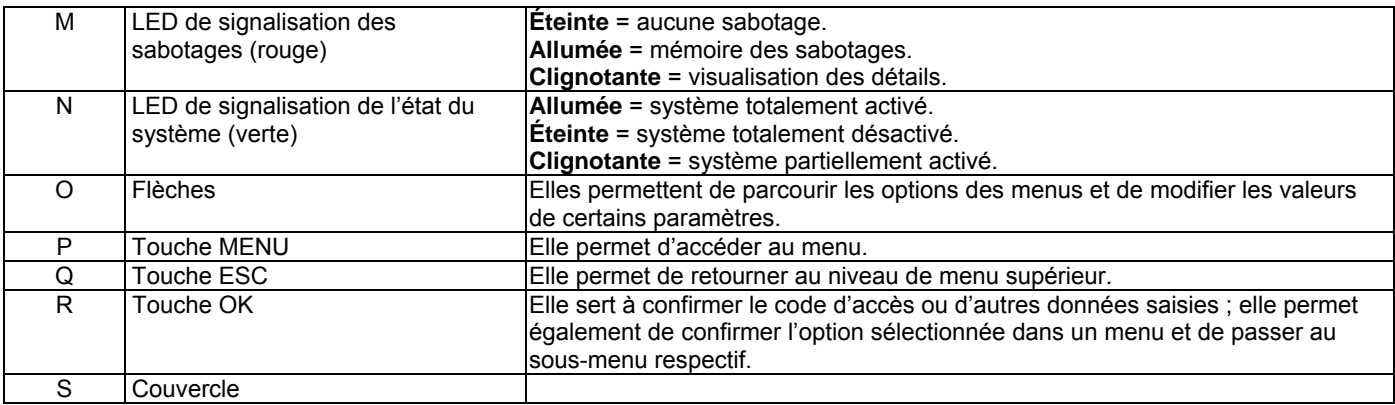

## **1.2 LECTEUR DE CLÉ ÉLECTRONIQUE DK500M-E**

Λ

Λ

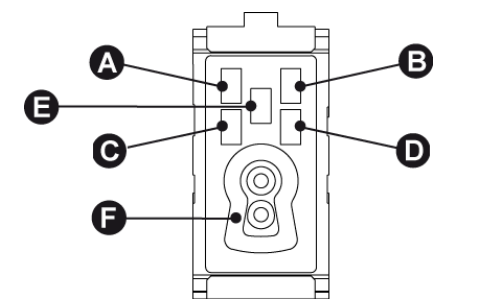

Les secteurs associés au lecteur seront reliés aux LED selon la séquence « A-B-C-D ».

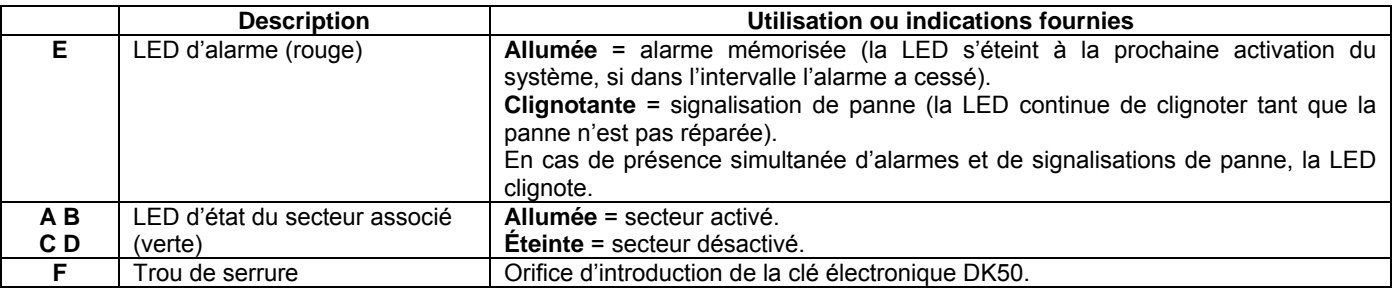

## **1.3 LECTEUR DE PROXIMITÉ DK500M-P**

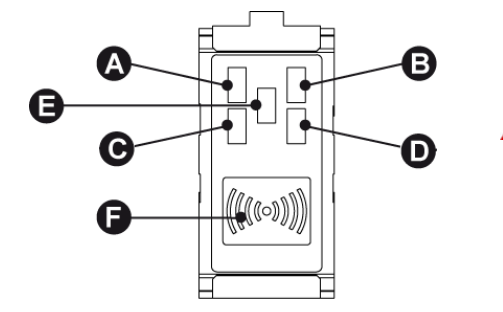

Les secteurs associés au lecteur seront reliés aux LED selon la séquence « A-B-C-D ».

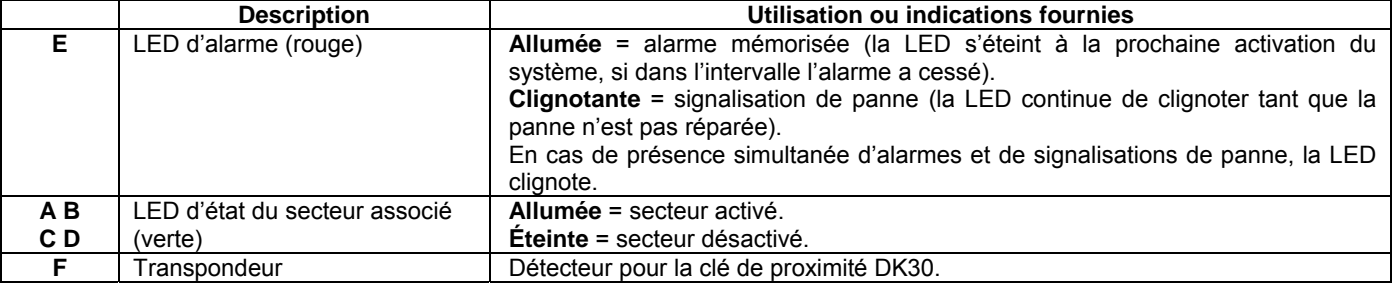

## **2 – CODES D'ACCÈS**

## **2.1 CODES D'ACCÈS AU SYSTÈME**

Pour gérer le système il est possible d'utiliser jusqu'à 32 codes d'accès différents : 1 Installateur, 1 Principal et 30 Utilisateurs. Le code d'accès est librement programmable, avec une longueur variable d'un minimum de 4 à un maximum de 6 chiffres, et sur la base de son type, il garantit l'accès à des fonctions déterminées du système. Chaque utilisateur peut changer à volonté son propre code d'accès, en tenant présent qu'automatiquement le système lui assignera aussi un code pour la fonction sous contrainte, égal à celui choisi + 1 (par exemple, si on choisit 789456 le code sous contrainte sera 789457).

**Conseil** : il est préférable que tous les utilisateurs changent leur code et n' utilisent pas le code prédéfini.

Le code PRINCIPAL est toujours habilité et c'est l'unique code autorisé à l'habilitation des autres codes ; en outre, avec le code PRINCIPAL, il est possible de reporter les autres codes d'accès à la valeur définie en usine (en cas d'oubli). Le code d'accès saisi est confirmé avec la touche **OK**.

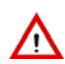

**Attention** : si un utilisateur quelconque saisit son code, l'installateur qui éventuellement était habilité est automatiquement désactivé ; la même chose se produit lors de l'introduction d'une clé électronique ou de proximité.

#### **2.1.1 Codes prédéfinis**

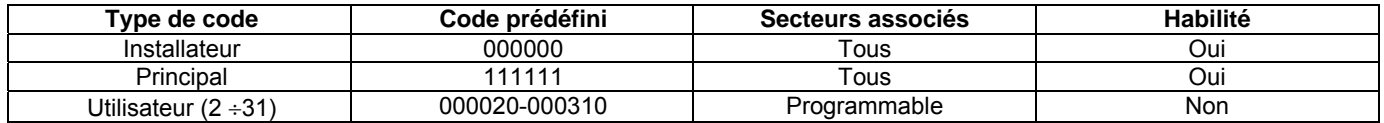

La centrale sort de l'usine avec le code installateur habilité, qui est automatiquement désactivé à la première saisie d'un autre code valide.

#### **2.1.2 Introduction d'un code non valide**

Si on saisit 4 fois de suite un code d'accès non valide, la centrale interprète le fait comme une tentative de sabotage puis génère une alarme sabotage en activant toutes les sorties d'alarme sabotage prédisposées et les éventuels appels téléphoniques pour faux code.

Dès que le code correct a été saisi, le décompte des codes erronés est mis à zéro.

#### **2.1.3 Fonctions accessibles à travers les différents codes**

Même si pour accéder aux fonctions de la centrale il faut saisir préalablement un code d'accès, certaines fonctions ne nécessitent pas la saisie d'un code utilisateur valide. Les voici :

- Mémoire des alarmes :
- Mémoire des sabotages ;
- Mémoire des panes ;
- Messages de service ;
- Messages des entrées exclues (fonction suivie de la saisie du code) ;
- Réglage de l'avertisseur sonore ; • Réglage du contraste ;

Info afficheur (fonction suivie de la saisie du code) ;

• Réglage du rétro-éclairage

Pour accéder aux fonctions suivantes, il faut par contre saisir préalablement un code d'accès valide :

- Activation du système ;
- Désactivation du système ;
- État du système ;

• Configuration de l'utilisateur (affectation) ; • Configuration des clés (affectation).

• Programmateur horaire ; • Test des entrées ; • Tests des sorties ; • Tests téléphoniques ; • Numéros de téléphone ; Messages vocaux :

Pour accéder aux fonctions suivantes, il faut saisir préalablement le code PRINCIPAL :

- Lecture de l'historique ;
- Exclusion:
- Heure / date ;
- Langue ;
- Changement de code ;
- Configuration des utilisateurs ;
- Configuration des clés :

En outre, le Principal peut accéder aux habilitations suivantes :

- Habilitation des utilisateurs ;
- Habilitation des clés ;
- Habilitation des Installateurs ;
- Habilitation de l'accès à distance ;
- Interdire de l'accès à distance

Messages SMS.

## **3 – ALARMES, ÉVÈNEMENTS ET SIGNALISATIONS**

## **3.1 ALARMES ET ÉVÈNEMENTS**

Le système MP508 gère différentes typologies d'alarme, qui sont illustrées ci-après avec leurs caractéristiques distinctives.

## **3.1.1 Alarme intrusion**

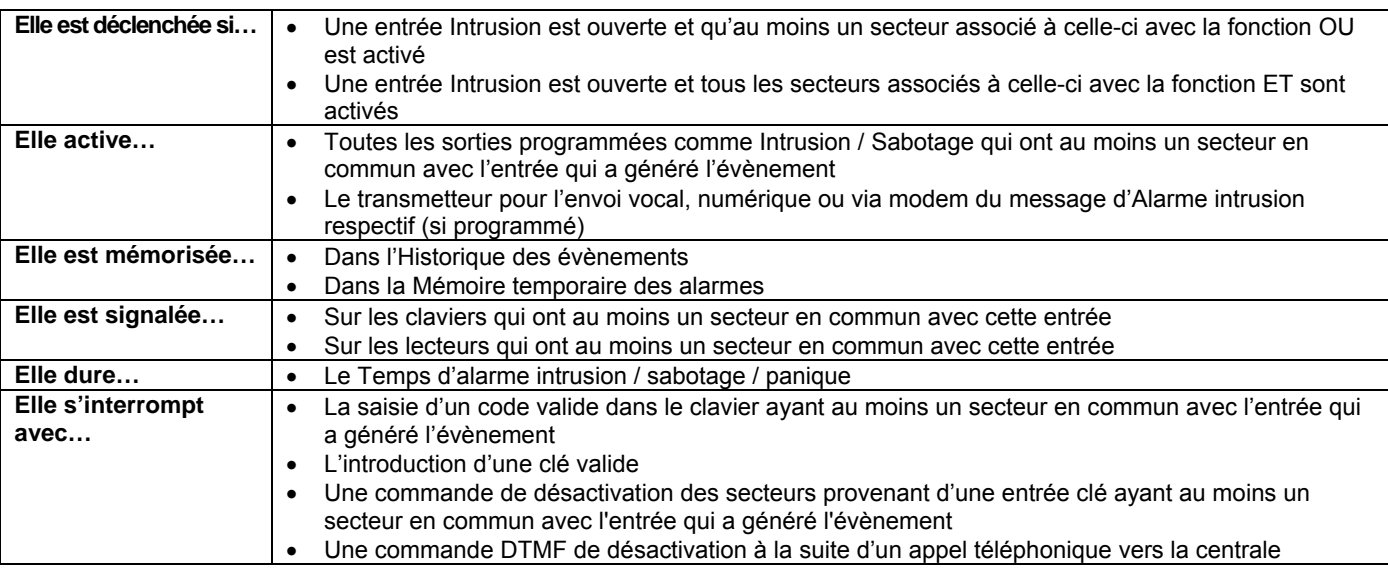

## **3.1.2 Pré alarme**

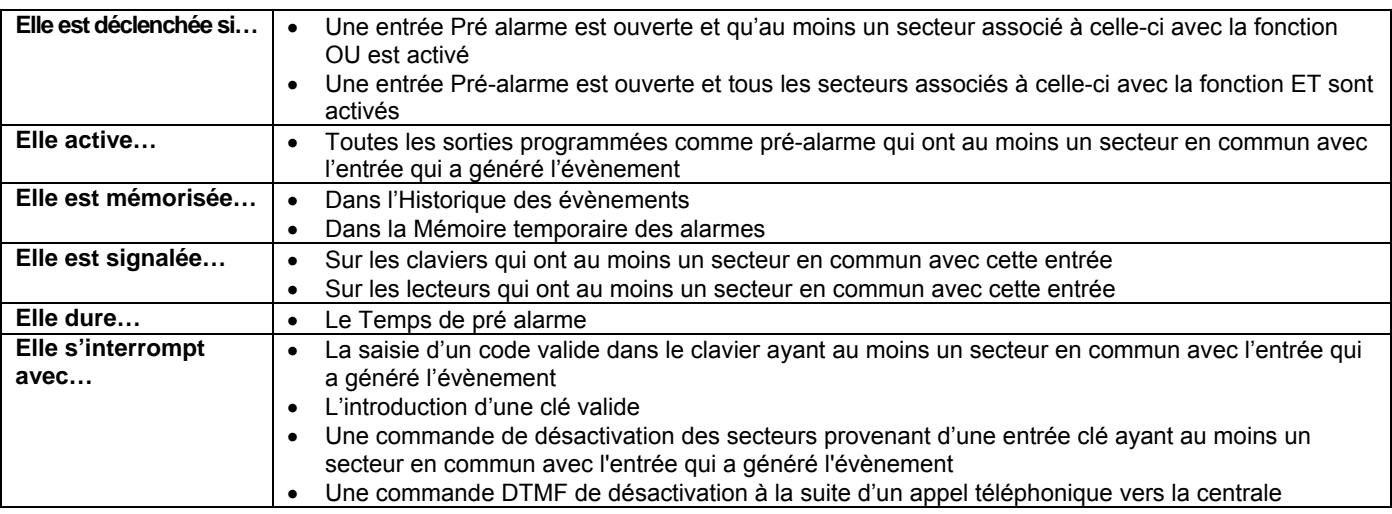

## **3.1.3 Alarme sabotage**

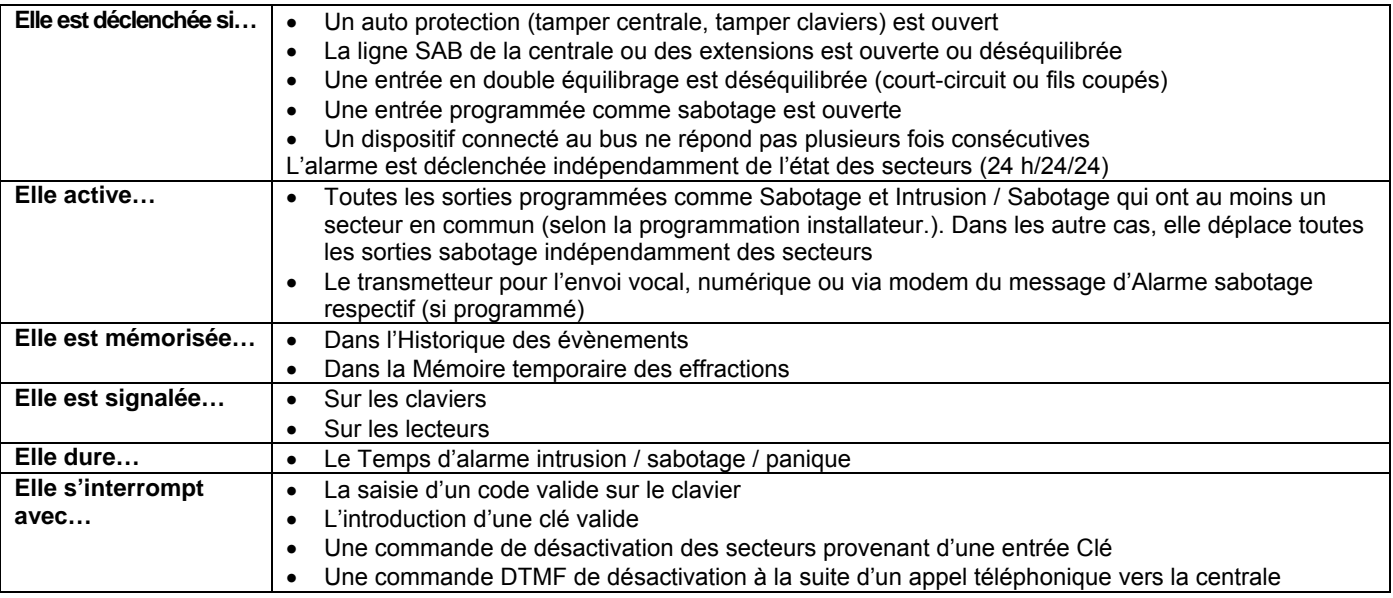

## **3.1.4 Alarme faux code**

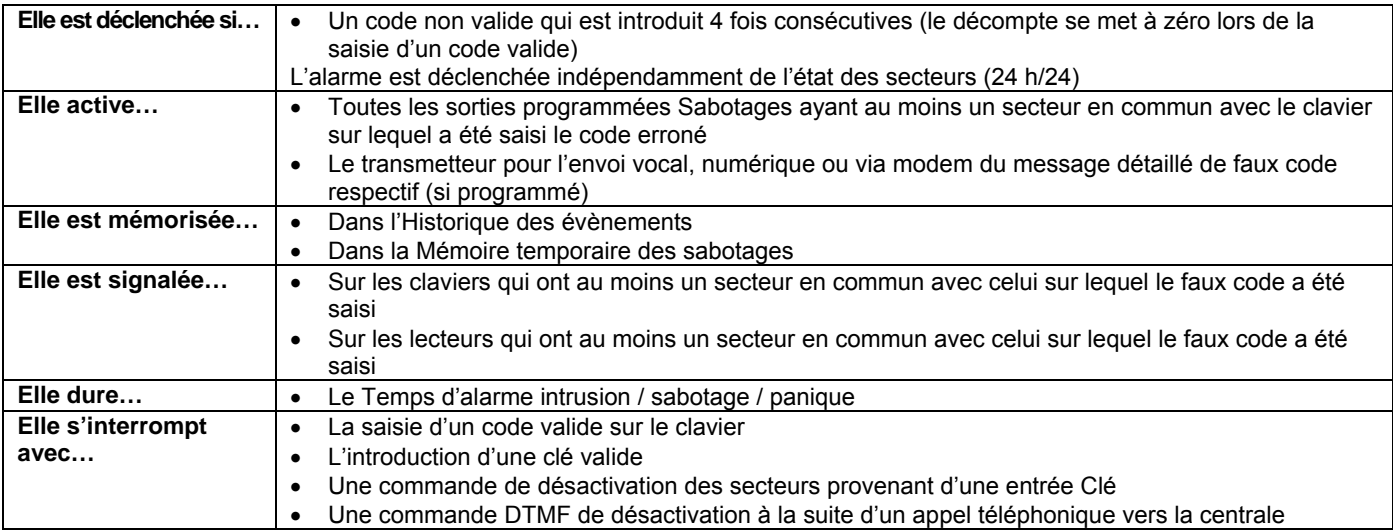

## **3.1.5 Alarme panique**

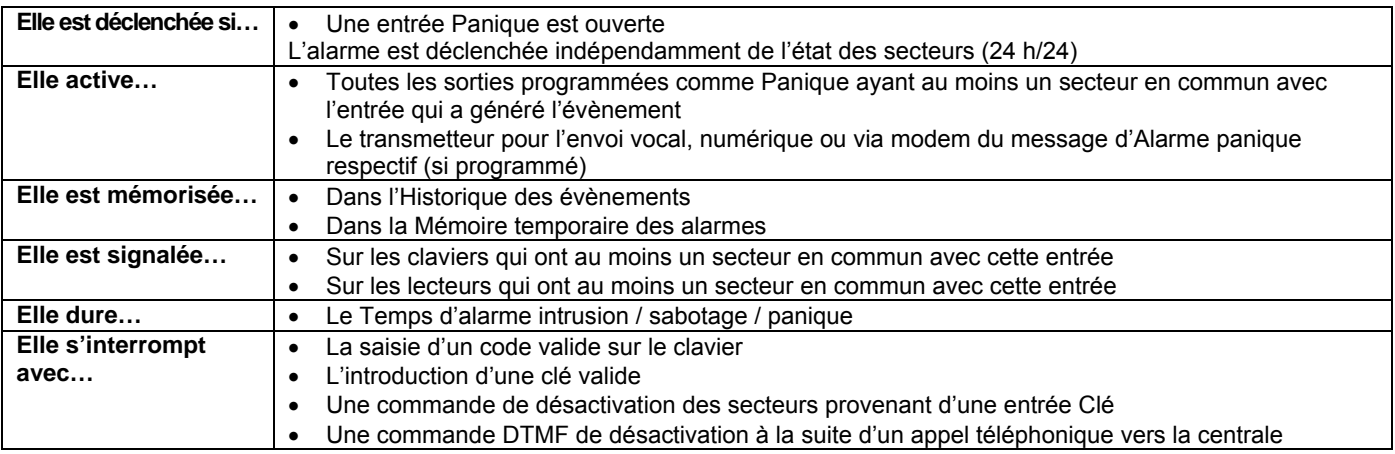

## **3.1.6 Alarme panique silencieuse**

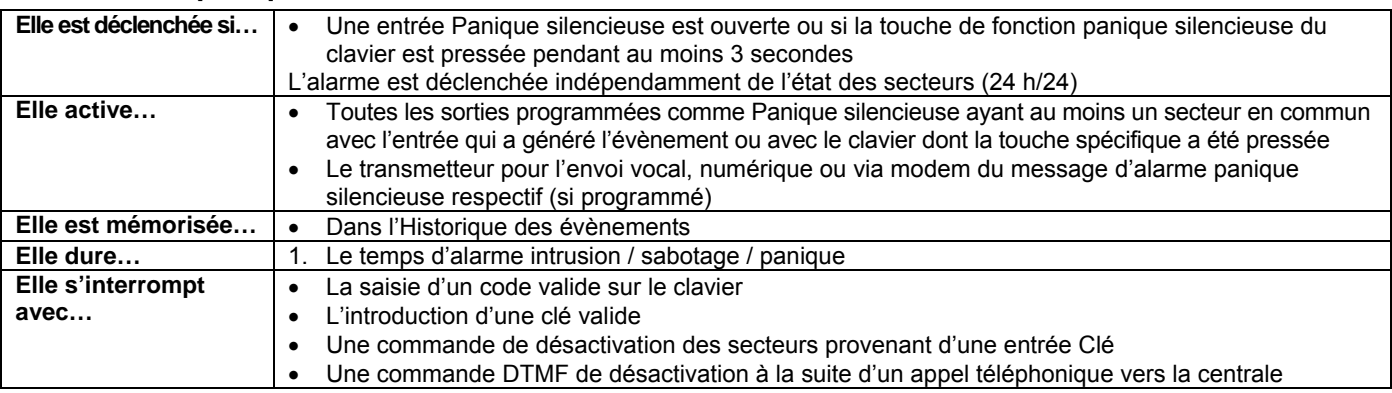

## **3.1.7 Alarme sous contrainte**

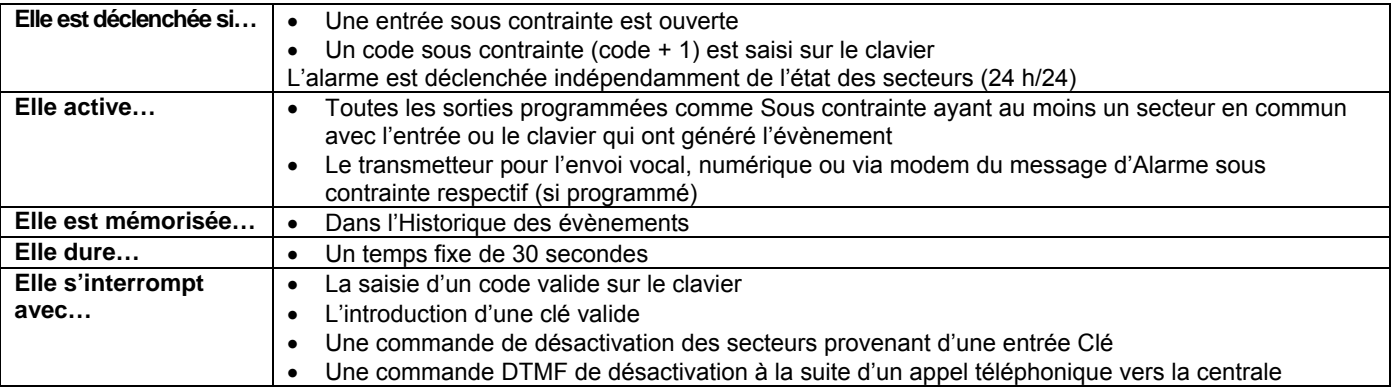

## **3.1.8 Alarme secours**

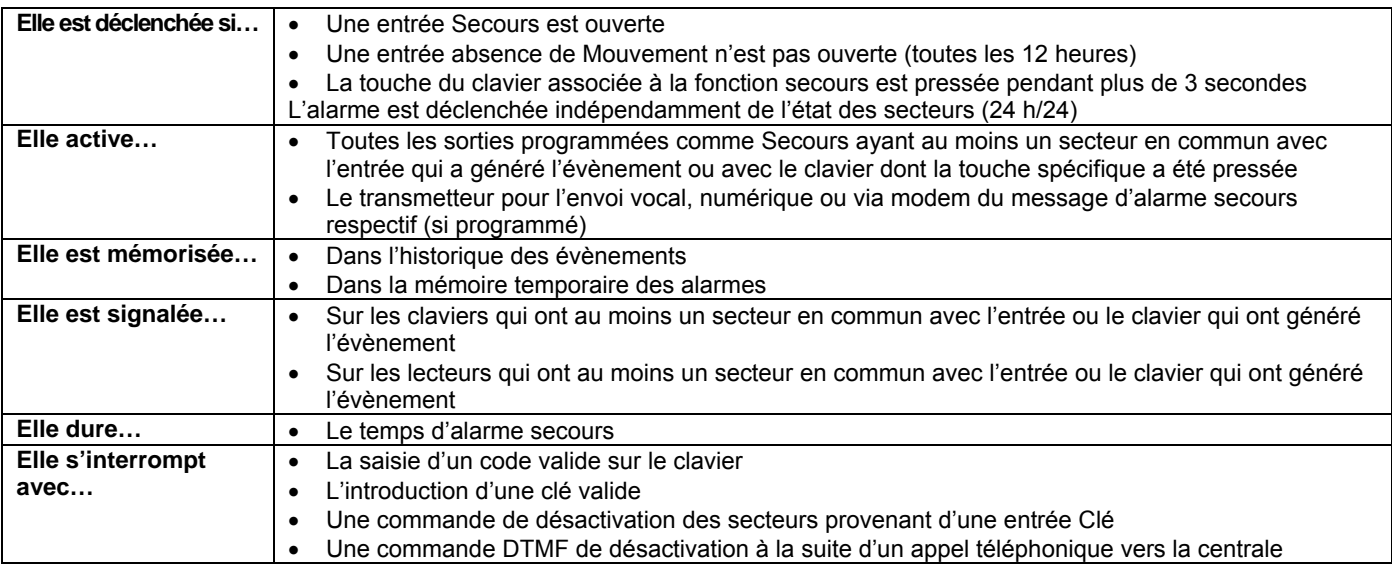

## **3.1.9 Alarme incendie**

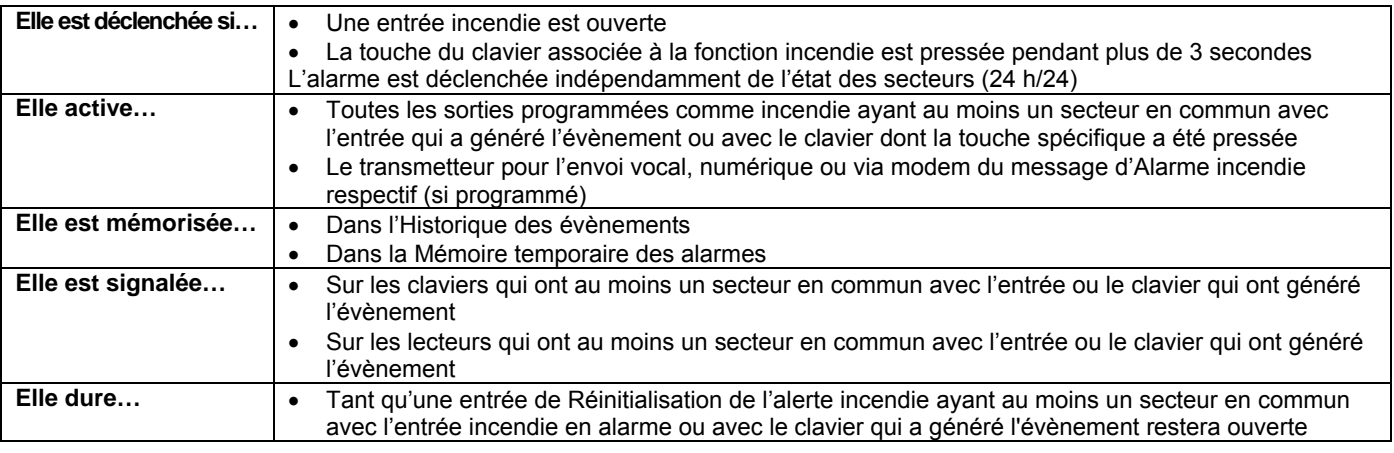

## **3.1.10 Évènement de réinitialisation de l'alerte incendie**

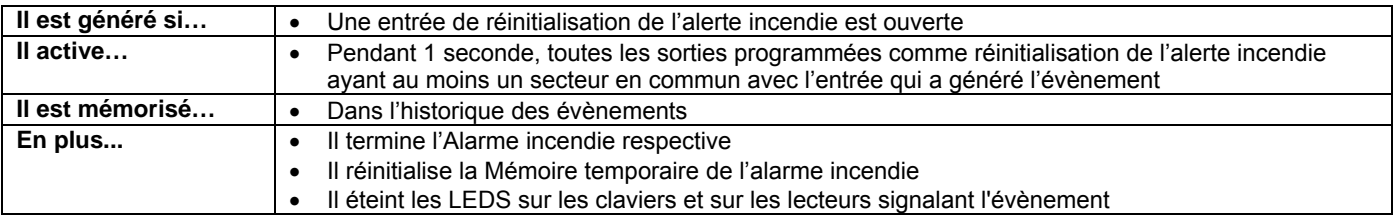

## **3.1.11 Évènement Technique type 1**

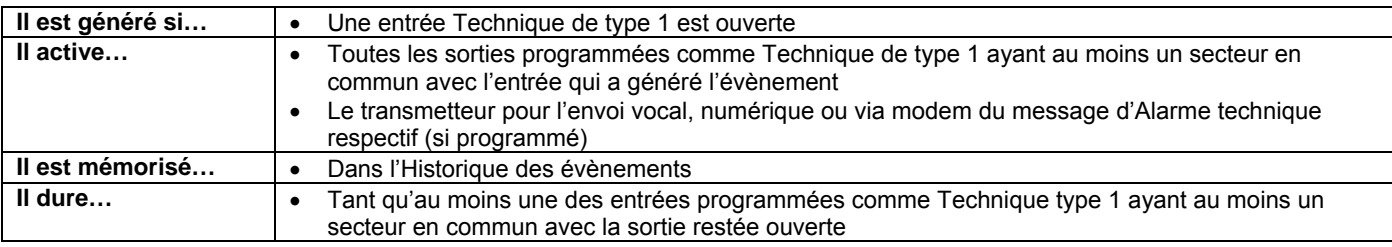

## **3.1.12 Évènement Technique type 2**

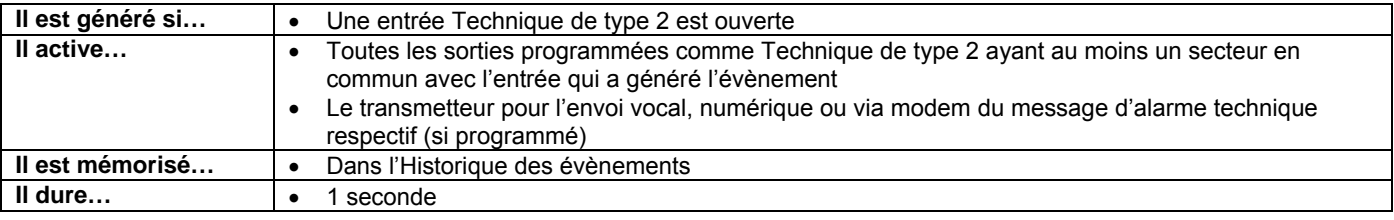

## **3.1.13 Évènement Technique type 3**

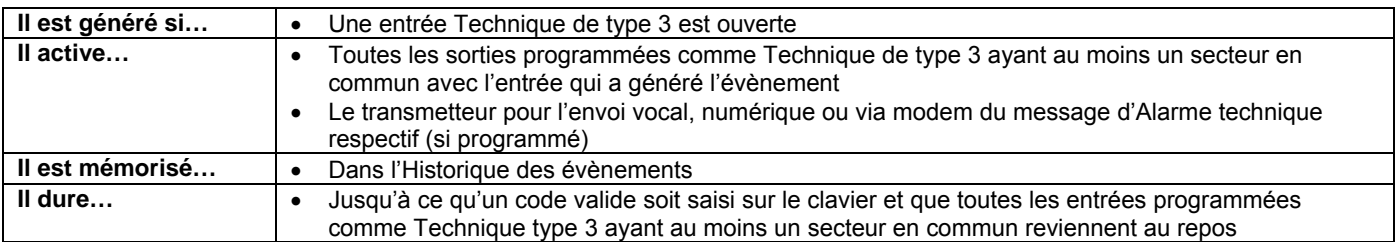

## **3.1.14 Alarme panne provenant de l'entrée Panne**

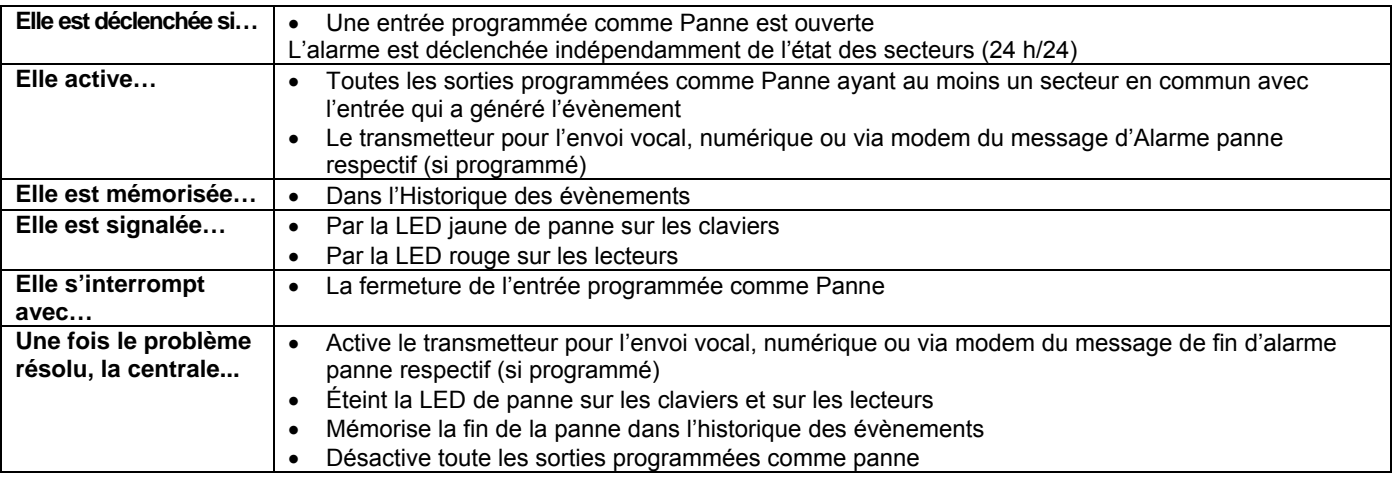

## **3.1.15 Alarme panne téléphonique**

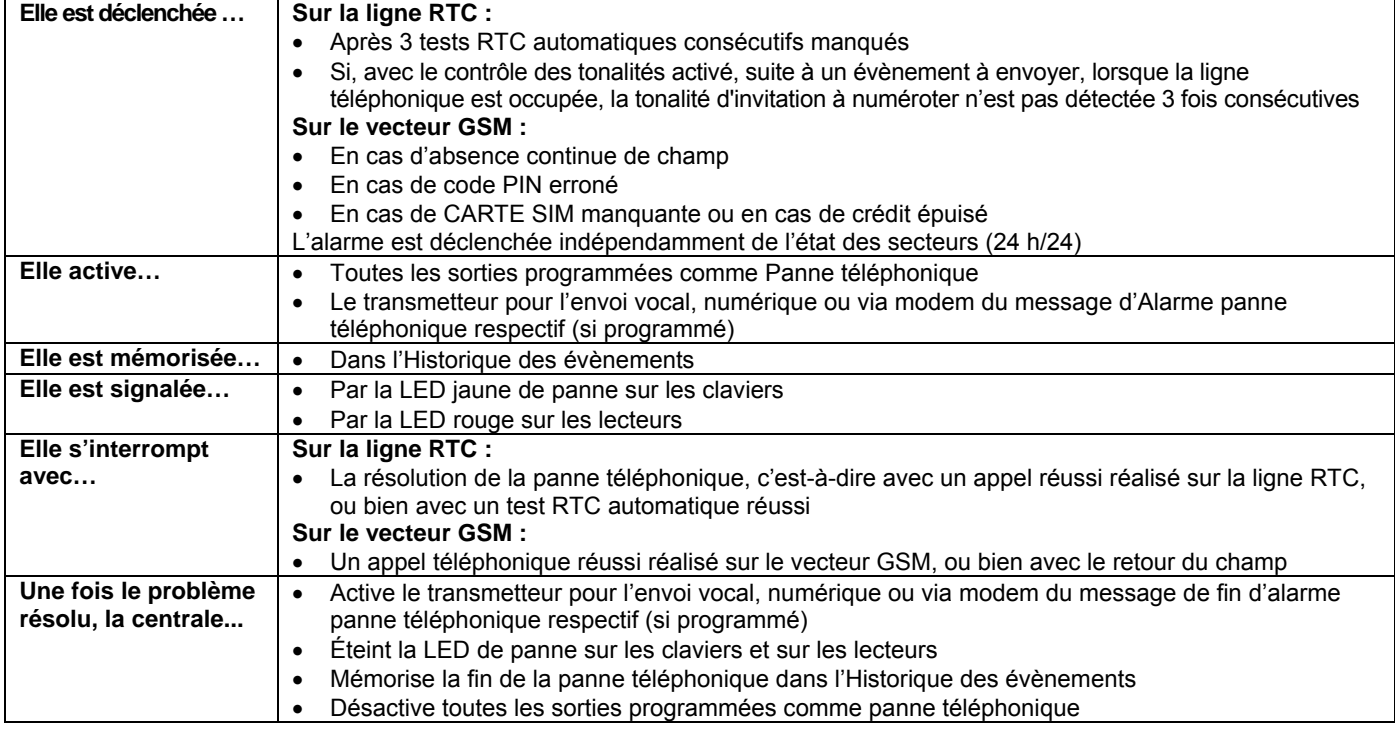

## **3.1.16 Alarme panne du système**

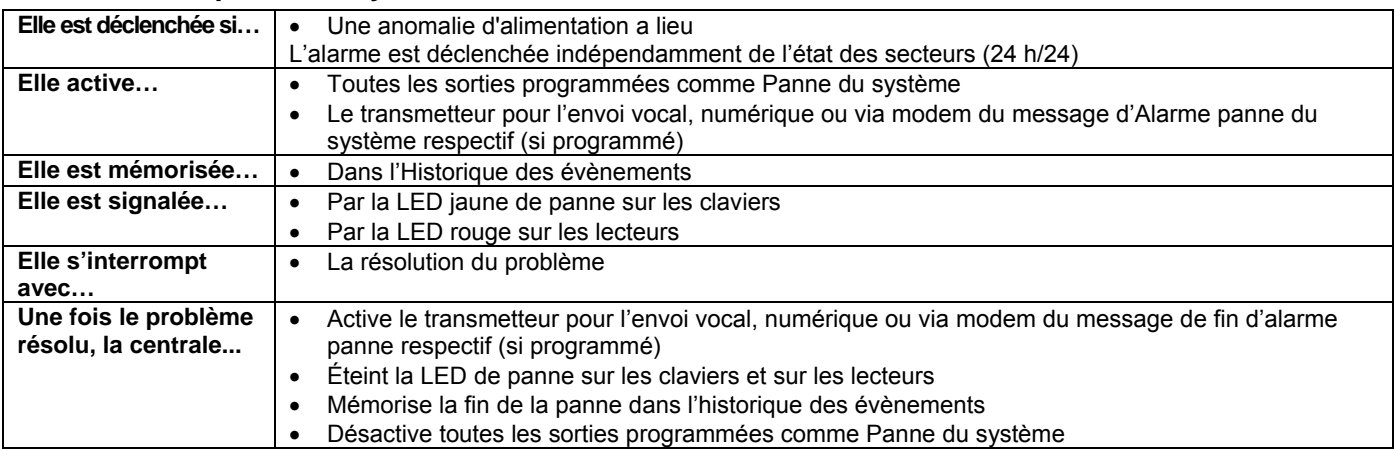

## **3.1.17 Alarme absence momentanée de tension secteur**

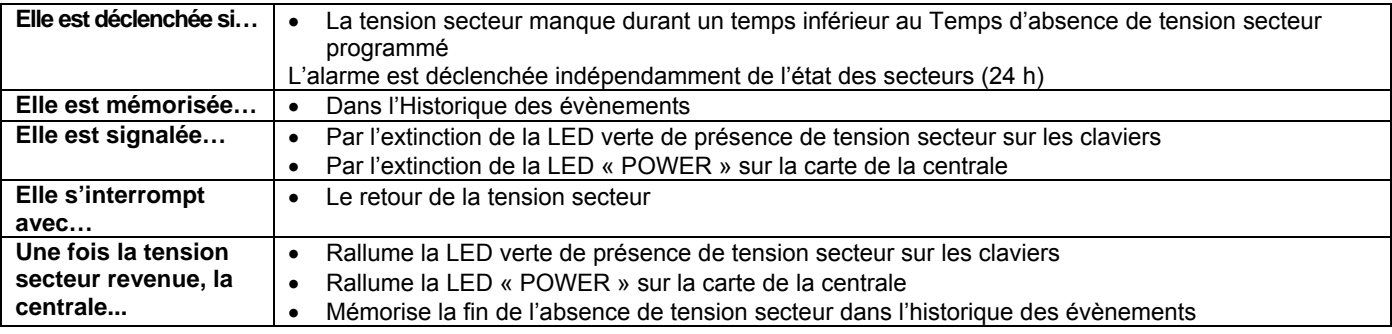

## **3.1.18 Alarme absence continue de tension secteur**

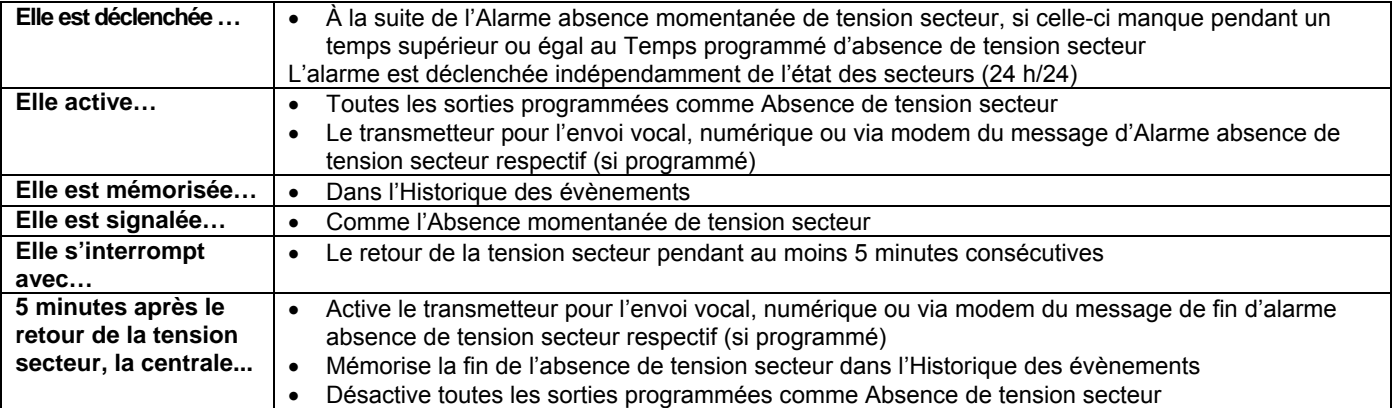

## **3.1.19 Alarme batterie faible**

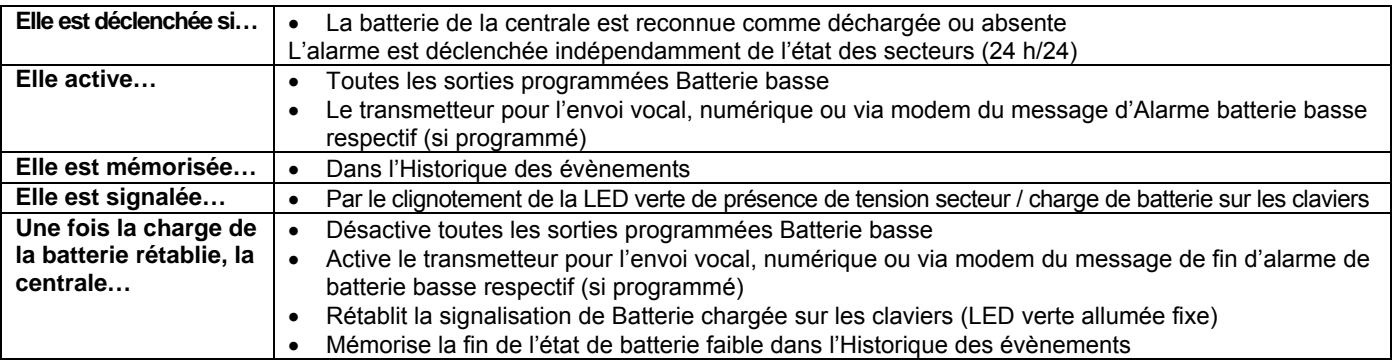

## **3.2 SIGNALISATIONS ACOUSTIQUES**

**Il est possible d'activer les signalisations suivantes avec les avertisseurs sonores des claviers.** 

## **3.2.1 Signalisation du Temps d'entrée / sortie**

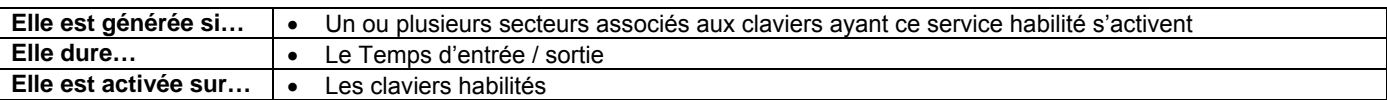

## **3.2.2 Préavis d'activation**

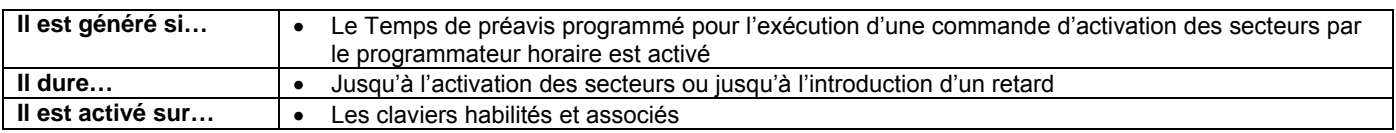

#### **3.2.3 Carillon**

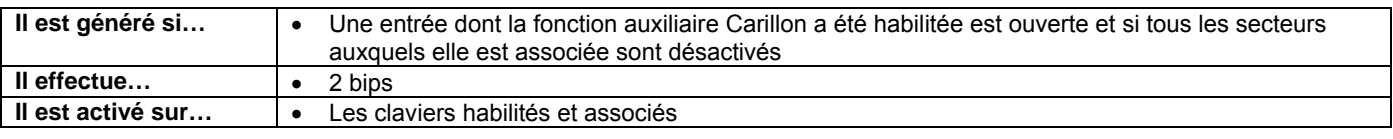

## **3.3 SIGNALISATIONS VOCALES**

**Utilisables seulement avec les claviers vocaux KP500DV.** 

### **3.3.1 Message d'Activation / Désactivation**

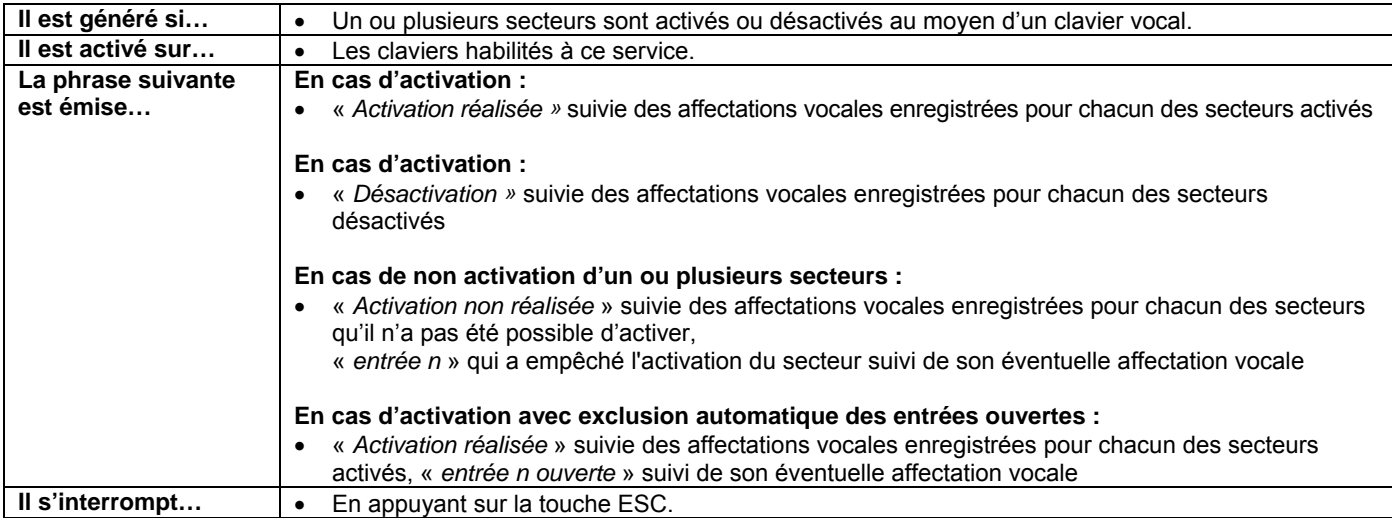

## **4 – GESTION DU SYSTÈME**

Ce chapitre décrit les programmations nécessaires pour faire fonctionner le système MP508, une fois finies les procédures d'installation physique des dispositifs.

## **4.1 ACTIVATION**

Le système peut être activé soit totalement, soit partiellement. L'activation avec le clavier est plus flexible, tandis que celle avec la clé électronique ou de proximité est plus simple et immédiate.

Si au moment de l'activation, il y a des entrées ouvertes, le système se comporte selon ce qui a été programmé (secteur de type standard, exclusion automatique ou blocage de l'activation).

## **4.1.1 Activation totale avec le clavier**

Pour activer la totalité du système anti-intrusion, faire ce qui suit :

- 1. Saisir sur le clavier le code PRINCIPAL ou un code Utilisateur valide.
- 2. Appuyer sur la touche **ON\***.
- 3. L'afficheur montre un petit carré vide pour chaque secteur existant et désactivé, associé à un clavier et à un code. Les éventuels petits carrés noirs indiquent que le secteur est déjà activé. L'avertisseur sonore signale l'activation en cours. Pour sortir sans activer, appuyer sur la touche **ESC**.
- 4. Au bout de 5 secondes, la LED d'état s'allume (sans clignoter, si tous les secteurs sont activés, en clignotant si certains secteurs n'ont pas été activés) et les petits carrés deviennent noirs, indiquant les secteurs qui ont été activés. Si on veut accélérer la procédure, appuyer à nouveau sur la touche **ON\***, l'activation sera immédiate.
- 5. L'afficheur revient automatiquement à l'affichage standard après une minute. Pour anticiper l'affichage, appuyer sur la touche **ESC**.

**Attention** : avec cette procédure, un utilisateur active seulement les secteurs de sa compétence, et pas nécessairement la totalité.

## **4.1.2 Activation totale par clé électronique ou de proximité**

Pour activer les secteurs au travers d'un lecteur, faire ce qui suit :

- 1. Introduire la clé électronique dans son lecteur, ou bien approcher la clé de proximité du transpondeur du lecteur de proximité.
- 2. Les LEDS correspondantes aux secteurs associés à la clé commencent à clignoter, enlever ou éloigner ensuite la clé.
- 3. Peu après, les LEDS se mettent à clignoter puis deviennent vertes et cessent de clignoter, indiquant que les secteurs ont été activés.

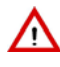

Λr

**Attention** : une seule clé peut être associée à l'ensemble des secteurs, tandis qu'un lecteur peut être associé à 4 secteurs maximum. Cela signifie que si une installation prévoit 8 secteurs, il faudra deux lecteurs pour activer la totalité du système.

## **4.1.3 Activation partielle avec le clavier**

Pour activer partiellement l'installation, faire ce qui suit :

- 1. Saisir sur le clavier le code PRINCIPAL ou un code Utilisateur valide.
- 2. Appuyer sur la touche **ON\***.
- 3. L'afficheur montre un petit carré vide pour chaque secteur existant et désactivé, associé au clavier et au code. Les éventuels petits carrés noirs indiquent que le secteur est déjà activé. Pour sortir sans activer, appuyer sur la touche **ESC**.
- 4. Tandis que l'avertisseur du clavier sonne, saisir avec le clavier le nombre de secteurs à activer : les petits carrés respectifs deviennent noirs.
- 5. Appuyer de nouveau sur la touche **ON\*** ; la LED d'état s'allume et clignote et les secteurs sélectionnés sont activés.
- 6. L'afficheur revient automatiquement à l'affichage standard après une minute. Pour anticiper l'affichage, appuyer sur la touche **ESC**.

#### **4.1.4 Activation partielle par clé électronique ou de proximité**

Pour activer partiellement l'installation, faire ce qui suit :

- 1. Introduire la clé électronique dans son lecteur, ou bien approcher la clé de proximité du transpondeur du lecteur de proximité.
- 2. Quand les LEDS correspondantes aux secteurs associés à la clé commencent à clignoter, maintenir la clé en position.
- 3. Après quelques secondes, les LEDS commencent à clignoter en séquence, fournissant les différentes configurations possibles.
- 4. Quand la condition désirée est présente, enlever ou éloigner la clé, en confirmant la condition visualisée.
- 5. Peu après, les LEDS deviennent vertes et cessent de clignoter, indiquant que les secteurs ont été activés.

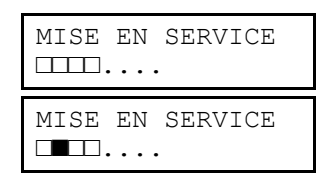

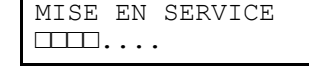

EFFECTUE ■■■■....

## **4.2 DÉSACTIVATION**

## **4.2.1 Désactivation totale avec le clavier**

Pour désactiver la totalité de l'installation, faire ce qui suit :

- 1. Saisir sur le clavier le code PRINCIPAL ou un code Utilisateur valide.
- 2. Sur la touche **OFF#**.
- 3. Sur l'afficheur apparaît un petit carré noir pour chaque secteur existant et activé, associé à un clavier et à un code. Les éventuels petits carrés vides indiquent que le secteur est déjà désactivé. L'avertisseur sonore signale la désactivation en cours. Pour sortir sans désactiver, appuyer sur la touche **ESC**.
- 4. Au bout de 5 secondes, les LEDS d'état s'éteignent et les petits carrés deviennent blancs, indiquant les secteurs qui ont été désactivés. Si on veut accélérer la procédure, appuyer à nouveau sur la touche **OFF\***, la désactivation sera immédiate.
- 5. L'afficheur revient automatiquement à l'affichage standard après une minute. Pour anticiper l'affichage, appuyer sur la touche **ESC**.

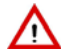

**Attention** : avec cette procédure, un utilisateur désactive seulement les secteurs de sa compétence, et pas nécessairement la totalité.

#### **4.2.2 Désactivation totale par clé électronique ou de proximité**

Pour désactiver les secteurs au travers d'un lecteur, faire ce qui suit :

- 1. Introduire la clé électronique dans son lecteur, ou bien approcher la clé de proximité du transpondeur du lecteur de proximité.
- 2. Les LEDS correspondantes aux secteurs associés à la clé s'éteignent, enlever ou éloigner ensuite la clé.
- 3. Les éventuelles LEDS qui restent allumées indiquent que les secteurs sont encore activés mais qu'ils ne peuvent être désactivés avec la clé utilisée

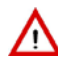

**Attention** : une seule clé peut être associée à l'ensemble des secteurs, tandis qu'un lecteur peut être associé à 4 secteurs au maximum. Cela signifie que si une installation prévoit 8 secteurs, il faudra deux lecteurs pour activer la totalité du système.

**Remarque** : il n'est pas possible d'effectuer la désactivation partielle avec les lecteurs puisqu'à l'introduction / approche de la clé, tout est désactivé ; à ce point, il est cependant possible, en maintenant la clé en position, de passer à l'activation partielle en sélectionnant les secteurs désirés.

#### **4.2.3 Désactivation partielle avec le clavier**

Pour désactiver partiellement l'installation, faire ce qui suit :

- 1. Saisir sur le clavier le code PRINCIPAL ou un code Utilisateur valide.
- 2. Appuyer sur la touche **OFF#**.
- 3. Sur l'afficheur apparaît un petit carré noir pour chaque secteur existant et activé, associé à un clavier et à un code. Les éventuels petits carrés vides indiquent que le secteur est déjà désactivé. L'avertisseur sonore signale la désactivation en cours. Pour sortir sans désactiver, appuyer sur la touche **ESC**.
- 4. Saisir avec le clavier le nombre de secteur à désactiver : la LED d'état clignote et les petits carrés respectifs deviennent vides.
- 5. Appuyer à nouveau sur la touche **OFF#**, les secteurs sélectionnés sont désactivés.
- 6. L'afficheur revient automatiquement à l'affichage standard après une minute. Pour anticiper l'affichage, appuyer sur la touche **ESC**.

#### **4.2.4 Désactivation sous contrainte**

Quand on est menacé par un malfaiteur, et que sa propre vie est en danger, il est possible de désactiver le système antiintrusion en activant en même temps l'alarme sous contrainte, qui fait envoyer par le transmetteur les messages d'alarme programmés, sans faire sonner les sirènes.

Pour désactiver le système sous sous contrainte, il suffit d'incrémenter d'une unité son code utilisateur. Par exemple, si le code utilisateur est 000021, il suffira de saisir 000022 ; si votre code utilisateur est 29 sufffira taper 30, si 39 suffira taper 40, etc.

## **4.3 TOUCHES DE FONCTION A ACCES DIRECT**

Le clavier possède 3 touches préprogrammées pour les alarmes suivantes :

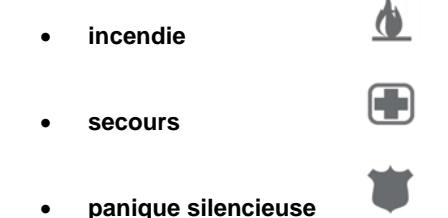

En appuyant les touches pendant plus de 5 secondes la centrale génère l'évènement correspondant sans qu'il soit nécessaire de saisir un code.

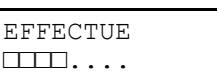

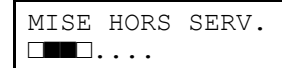

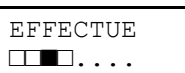

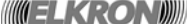

## **4.4 BLOCAGE DES ALARMES EN COURS**

Les modalités d'interruption d'une alarme sont illustrées dans la section *3.1 Alarmes et évènements*. Retenir toutefois que :

- la plupart des alarmes s'interrompent en saisissant sur le clavier un code valide ;
	- le cycle des appels d'alarme vocaux / SMS peut être interrompu par le téléphone qui a reçu l'appel en saisissant les chiffres « 1 2 » à la fin du message et après avoir entendu le bip (il faut que le téléphone utilise un clavier DTMF à tonalité) ;

Les appels vocaux et SMS pour les évènements d'intrusion peuvent être interrompus aussi à la désactivation des secteurs associés aux numéros de téléphone programmés pour l'envoi de ces évènements. Cette prestation peut être utile par exemple en cas de fausses alarmes. Retenir que l'appel ponctuel effectué sur le premier numéro de téléphone disponible ne peut être interrompu et continue sur ce numéro jusqu'à la fin des tentatives. Les appels ultérieurs sur les éventuels numéros successifs ne seront toutefois pas effectués.

le cycle des appels d'alarme peut également être interrompu en saisissant un code valide sur le clavier de l'installation si celui-ci est introduit dans les 30 premières secondes et à condition que le retard d'appel soit habilité.

## **4.5 INFORMATIONS SUR L'ÉTAT DU SYSTÈME**

#### **4.5.1 Masquage sur claviers et lecteurs**

Le masquage est une fonction qui permet de cacher l'état du système. Si la fonction de masquage est activée, l'état du système (activé ou désactivé) n'est pas visualisé directement avec les LEDS et l'afficheur du clavier, ni avec les LEDS des lecteurs de clé électronique ou de proximité intégrant un transpondeur. La fonction de masquage est configurée par le technicien en phase d'installation et peut être paramétrée différemment pour chaque clavier ou chaque lecteur. L'état du système peut de toute façon être contrôlé en saisissant un code valide sur le clavier ou bien en utilisant une clé électronique ou à transpondeur valide (voir à ce sujet les paragraphes relatifs à l'activation et désactivation du système au moyen d'une clé).

### **4.5.2 Visualiser l'état du système**

Chaque utilisateur, compris le Principal, peut visualiser l'état du système dans la partie de sa compétence (ils ne pourront visualiser que les secteurs sur lesquels ils peuvent travailler).

Pour visualiser l'état du système, faire ce qui suit :

- 1. Saisir sur le clavier un code utilisateur et appuyer sur la touche **OK**.
- 2. Appuyer sur la touche **MENU**.
- 3. Appuyer sur la touche **OK** pour confirmer.
- 4. Les pointillés indiquent des secteurs inexistants ou inaccessibles pour l'utilisateur, les petits carrés vides, les secteurs désactivés, et les petits carrés pleins, les secteurs activés. Les touches ◄ et ► permettent de parcourir les secteurs, dont la dénomination apparaîtra sur la ligne supérieure.
- 5. Dans cette condition, il est possible de changer l'état du secteur sur lequel on se trouve en appuyant sur les touches ▼ et ▲. Au terme de l'opération, appuyer sur la touche **OK** pour confirmer ; le système activera ou désactivera les secteurs présélectionnés.
- 6. Pour sortir du menu, appuyer sur la touche **ESC** plusieurs fois.

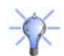

**Remarque** : si la fonction correspondante a été configurée lors de la programmation effectuée par le technicien de confiance, l'afficheur peut montrer l'état des secteurs au lieu de la date / heure.

#### **4.5.3 Visualiser les entrées ouvertes**

Les entrées ouvertes sont signalées par une LED spécifique du clavier, et il est possible de visualiser leur adresse en détail, pour pouvoir les fermer ou les exclure avant d'activer le système anti-intrusion. Pour voir les entrées ouvertes, il ne faut pas de code utilisateur.

Pour visualiser les entrées ouvertes, faire ce qui suit :

- 1. Appuyer sur la touche **MENU** du clavier.
- 2. « ENTREES OUVERTES » apparaît sur l'afficheur. Appuyer sur la touche **OK**.
- 3. Parcourir la liste des entrées ouvertes à l'aide des touches ▲ et ▼ ; les entrées sont identifiées comme « adresse logique : adresse physique ».
- 4. Pour sortir du menu, appuyer sur la touche **ESC** plusieurs fois.

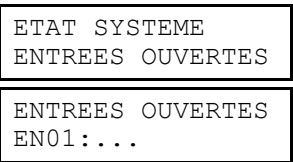

Ut01:PRINCIPAL ETAT SYSTEME

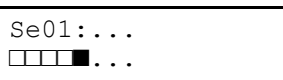

### **4.5.4 Examiner la mémoire des alarmes et des sabotages**

Quand des sabotages ou des alarmes se vérifient, les évènements sont signalés par des LEDS spécifiques (sur le clavier et les lecteurs) et mémorisés dans la centrale. Il est ensuite possible de visualiser sur l'afficheur du clavier les détails des causes de ces évènements.

Pour visualiser les détails, faire ce qui suit :

- 1. Appuyer sur la touche **MENU** du clavier.
- 2. Appuyer sur la touche ▼ jusqu'à ce qu'apparaisse « MEM SABOTAGES » ou « MEM ALARMES ». Sélectionner l'option désirée et appuyer sur la touche **OK**.
- 3. Parcourir la liste des causes de sabotage ou de l'alarme à l'aide des touches ▲ et ▼.
- 4. Pour sortir du menu, appuyer sur la touche **ESC** plusieurs fois.

#### **4.5.5 Suppression de la mémoire des alarmes et des sabotages**

Quand la cause de l'évènement a été résolue, la mémoire d'alarme et d'sabotage est supprimée (LED éteintes) à la prochaine activation d'au moins un des secteurs associés aux entrées concernées.

## **4.6 PROGRAMMATEUR HORAIRE**

#### **4.6.1 Retard de l'activation automatique du système**

Durant le temps de préavis (configuré par programmation) qui précède l'activation automatique du système anti-intrusion par le programmateur horaire, il est possible de différer d'une heure l'activation; cette opération peut être répétée plusieurs fois mais impérativement avant minuit. Au cours de cette phase seront activées également les sorties programmées comme OUT Préavis insertion.

Le temps de préavis est signalé par les claviers avec le son des avertisseurs sonores, avec le clignotement des LED P.H. et avec le message « DEPLACE COMMANDE » qui apparaît sur l'afficheur après avoir appuyé la touche Menu. A ce stade pour différer, c'est-à-dire retarder, l'activation automatique du système anti-intrusion, saisir un code d'utilisateur sur le clavier.

### **4.7 MESSAGES DE SERVICE**

En cas de posséder un clavier vocal, il est possible d'enregistrer un message de service d'une durée maximale de 10 secondes. Ce message peut être utilisé pour laisser une communication aux autres utilisateurs.

#### **4.7.1 Réglage du message de service**

Pour l'enregistrement du message de service, il n'est pas nécessaire de fournir un code utilisateur.

- 1. Appuyer sur la touche **MENU** sur le clavier vocal.
- 2. Appuyer sur la touche ▼ jusqu'à ce que « MSG DE SERVICE » apparaisse sur l'afficheur. Appuyer sur la touche **OK**.
- 3. Sélectionner « ENREGISTREMENT » à l'aide des touches ▲ et ▼, puis confirmer le choix avec **OK**.
- 4. L'enregistrement du message commence. Parler près de l'angle supérieur droit du clavier.
- 5. Une fois l'enregistrement terminé, appuyer sur la touche **ESC** plusieurs fois pour sortir du menu. Il est conseillé de réécouter le message pour s'assurer de la qualité de l'enregistrement.

#### **4.7.2 Écoute du message de service**

Pour écouter le message de service précédemment enregistré il n'est pas nécessaire de fournir un code utilisateur.

- 1. Appuyer sur la touche **MENU** sur le clavier vocal.
- 2. Appuyer sur la touche ▼ jusqu'à ce que « MSG DE SERVICE » apparaisse sur l'afficheur. Appuyer sur la touche **OK**.
- 3. Sélectionner « ECOUTE » à l'aide des touches ▲ et ▼, puis confirmer le choix avec **OK**.
- 4. La reproduction du message commence.
- 5. Une fois l'écoute terminée, appuyer sur la touche **ESC** plusieurs fois pour sortir du menu.

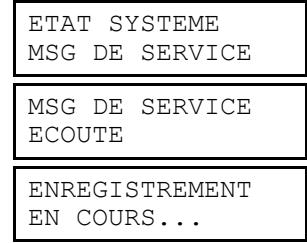

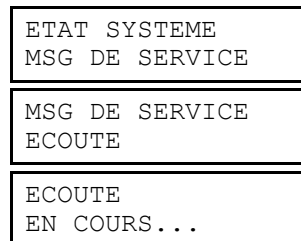

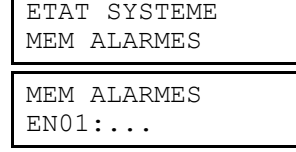

## **5 – FONCTIONS AVANCEES**

## **5.1 SAISIE DES CARACTÈRES ALPHANUMÉRIQUES**

Le clavier permet de saisir des caractères alphanumériques pour mémoriser des noms descriptifs pour les utilisateurs, les secteurs, les sorties, etc. Les touches permettent de sélectionner cycliquement plusieurs caractères, comme le montre le tableau qui suit. Le point de saisie d'un nouveau caractère est indiqué par un curseur clignotant sur l'afficheur. Pour écrire un nom :

- appuyer plusieurs fois sur la touche associée au caractère désiré jusqu'à ce que celui-ci apparaisse ;
- utiliser les touches ► et ◄ pour passer à la position suivante ou précédente (pour supprimer les caractères en excès, utiliser le caractère **0** [espace]) ;
- appuyer enfin sur la touche **OK** pour mémoriser le nom ou sur la touche **ESC** pour sortir de la procédure sans le mémoriser.

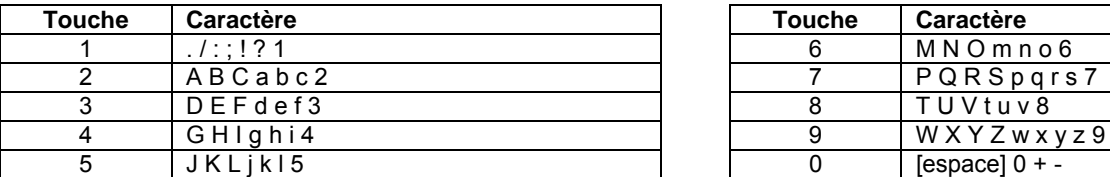

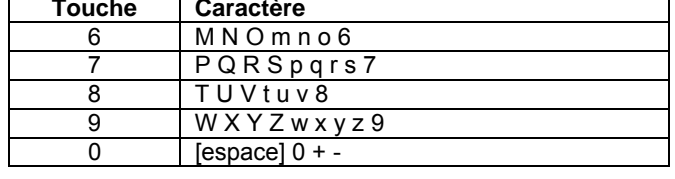

## **5.2 AFFECTATION VOCALE**

Le système MP508 permet d'assigner aux secteurs, aux entrées et aux sorties une dénomination vocale qui sera ensuite utilisée lors de l'envoi des messages vocaux. Les affectations vocales sont effectuées par le technicien lors de l'installation.

## **5.3 CHOIX DE LA LANGUE**

Avant de procéder, sélectionner la langue dans laquelle seront montrées sur l'afficheur du clavier les options de menu. La langue prédéfinie est l'italien, mais il est possible de choisir à volonté une de ces langues : italien, anglais, français, polonais, allemand, espagnol, finlandais, portugais, roumain. Pour accéder à la fonction de choix de la langue, faire ce qui suit :

- 1. Saisir sur le clavier le code technicien (par défaut, 000000) et appuyer sur la touche **OK**.
- 2. Appuyer sur la touche **MENU**.
- 3. Appuyer sur la touche ▼ jusqu'à ce qu'apparaisse « MAINTENANCE » sur l'afficheur.
- 4. Appuyer sur la touche **OK** pour confirmer.
- 5. Appuyer sur la touche **OK**. Le premier clavier du système apparaît.
- 6. Sélectionner le clavier dont on désire changer la langue en appuyant sur la touche ▼ et confirmer le choix avec la touche **OK**.
- 7. Appuyer sur la touche ▼ jusqu'à ce que sur l'afficheur apparaisse la langue désirée et confirmer le choix avec la touche **OK**.
- 8. Sur les deux claviers, « Download in corso » s'affiche
- 9. Au terme de l'opération, appuyer sur **ESC** plusieurs fois jusqu'à sortir du menu.

## **5.4 RÉGLAGE DE LA DATE ET DE L'HEURE**

La date et l'heure mémorisées dans la centrale MP508TG ou MP508M/TG sont utilisées pour le correct fonctionnement du programmateur horaire et dans la mémorisation des évènements dans l'historique. L'heure est mise à jour manuellement 2 fois par an, à l'occasion du changement d'heure solaire / heure légale et inversement.

Pour modifier la date et l'heure visualisées sur l'afficheur, faire ce qui suit :

- 1. Saisir sur le clavier le code PRINCIPAL (par défaut, 111111) et appuyer sur la touche **OK**.
- 2. Appuyer sur la touche **MENU**.
- 3. Appuyer sur la touche ▼ jusqu'à ce qu'apparaisse « CONFIGURATIONS »sur l'afficheur. Appuyer sur la touche **OK** pour confirmer.
- 4. Appuyer sur la touche ▼ jusqu'à ce qu'apparaisse « HEURE ET DATE » sur l'afficheur.
- 5. Appuyer sur la touche **OK** pour confirmer.
- 6. Appuyer sur la touche **OK** pour confirmer. L'heure apparaît, où « hh » et « mm » représentent les heures et les minutes courantes. Saisir au clavier le nouvel horaire et confirmer avec la touche **OK**. ATTENTION : les heures et les minutes doivent être saisies ; à la pression de la touche **OK**, le compteur des secondes sera mis à zéro permettant ainsi la synchronisation de l'horloge.

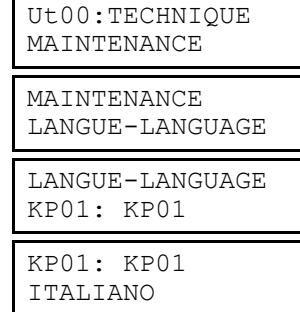

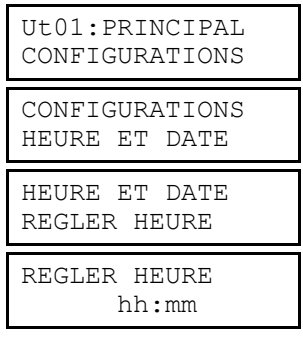

#### 7. « REGLER HEURE » réapparaît.

- 8. Appuyer sur la touche ▼ jusqu'à ce qu'apparaisse « REGLER DATE »sur l'afficheur.
- 9. Appuyer sur la touche **OK** pour confirmer. La date apparaît, où « jj », « mm » et « aa » représentent le jour, le mois et l'année courante, respectivement. Saisir au clavier la nouvelle date et confirmer avec la touche **OK**. ATTENTION : Le jour, le mois et les deux derniers chiffres de l'année doivent toujours être saisis.

10. « REGLER DATE » réapparaît.

11. Appuyer sur **ESC** plusieurs fois jusqu'à sortir du menu.

## **5.5 HISTORIQUE DES ÉVÈNEMENTS**

L'historique des évènements mémorise les 1000 derniers évènements (activations, désactivations, alarmes, sabotages, etc.) qui ont affecté l'installation.

Les évènements sont mémorisés du plus récent au plus ancien, autrement dit l'évènement le plus récent est celui qui a le numéro d'identification le plus bas. Au fur et à mesure qu'on ajoute de nouveaux évènements, tous les évènements mémorisés glissent d'une position.

Quand l'historique des évènements atteint la taille maximale (1000 évènements), chaque nouvel évènement qui doit être mémorisé cause la suppression de l'évènement le plus ancien en mémoire.

L'historique des évènements peut être examiné tant par l'utilisateur Principal que par les autres utilisateurs

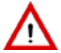

## **Attention :** si l'installation comprend un système multiple d'unités de service, l'historique sera divisé en parties égales entre les différentes zones, en permettant seulement la visualisation des évènements correspondants.

### **5.5.1 Consulter l'historique des évènements**

Pour consulter l'historique des évènements, faire ce qui suit :

- 1. Saisir sur le clavier le code PRINCIPAL (par défaut, 111111) et appuyer sur la touche **OK**.
- 2. Appuyer sur la touche **MENU**.
- 3. Appuyer sur la touche ▼ jusqu'à ce que « HISTORIQUE» apparaisse sur l'afficheur. Appuyer sur la touche **OK** pour confirmer.
- 4. « SYSTEME » apparaît. Appuyer sur la touche **OK** pour confirmer. REMARQUE : si les unités de service ont été configurées, elles apparaissent aussi ; dans ce cas, il faut sélectionner « SYSTEME » avec la touche▼.
- 5. Appuyer sur la touche **OK** pour confirmer.
- 6. La liste des évènements mémorisés apparaît, il est possible de la faire défiler à l'aide des touches ▼ et ▲. Pour l'interprétation des informations montrées, voir le paragraphe 5*.5.2 Interprétation des données de l'évènement*.
- 7. Au terme de la consultation, appuyer sur **ESC** plusieurs fois jusqu'à sortir du menu.

#### **5.5.2** Interprétation des données de l'évènement

L'enregistrement d'un évènement se présente dans l'historique de cette façon :

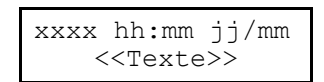

où

- **xxxx** est le numéro progressif de l'évènement (0001 est l'évènement le plus récent) ;
- **hh:mm** représente l'heure et les minutes où l'évènement a eu lieu ;
- **jj / mm** représente le jour et le mois où l'évènement a eu lieu ;
- **<< Texte >>** représente la description textuelle de l'évènement

L'heure et la date enregistrées sont celles de la centrale MP508TG ou MP508M/TG.

Selon le type d'évènement, des informations supplémentaires, accessibles de manière cyclique en appuyant une ou plusieurs fois sur la touche **OK**, sont disponibles. Par exemple, pour activer le système, le dispositif bus concerné (clavier ou lecteur) et l'utilisateur ou la clé qui a effectué l'opération s'affichent.

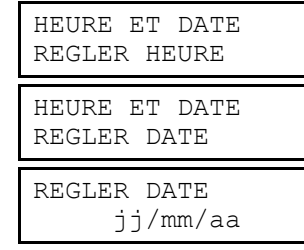

HEURE ET DATE REGLER DATE

Ut01:PRINCIPAL HISTORIQUE HISTORIQUE

SYSTEME

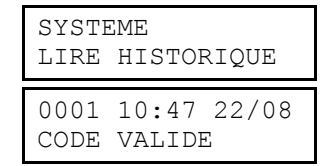

## **5.6 HABILITATIONS**

Sans modifier la programmation effectuée par le technicien, il est possible d'habiliter ou déshabiliter des codes d'accès, des clés et d'autres fonctions du système. Ainsi, il est possible, par exemple, de rendre inutilisable une clé perdue accidentellement ou soustraite.

#### **5.6.1 Habilitation du technicien**

Pour pouvoir opérer sur l'installation, le technicien doit être habilité. Pour des raisons de sécurité, l'habilitation du technicien expire après chaque saisie d'un code utilisateur ou Principal.

Pour habiliter le technicien, faire ce qui suit :

- 1. Saisir sur le clavier le code PRINCIPAL (par défaut, 111111) et appuyer sur la touche **OK**.
- 2. Appuyer sur la touche **MENU**.
- 3. Appuyer sur la touche ▼ jusqu'à ce que « HABILITE » apparaisse sur l'afficheur.
- 4. Appuyer sur la touche **OK** pour confirmer.
- 5. Appuyer sur la touche **OK** pour confirmer.
- 6. Appuyer sur la touche ▼ pour sélectionner HABILITE et confirmer en appuyant sur la touche **OK.**
- 7. Appuyer de nouveau sur la touche **OK** pour confirmer.
- 8. Appuyer plusieurs fois sur la touche **ESC** pour sortir du menu.

## **5.6.2 Déshabilité le technicien**

Le technicien est automatiquement déshabilité dès qu'est saisi un code utilisateur ou PRINCIPAL.

### **5.6.3 Habilitation d'un utilisateur**

Pour pouvoir opérer sur l'installation, les utilisateurs doivent être habilités.

Pour habiliter un utilisateur, faire ce qui suit :

1. Saisir sur le clavier le code PRINCIPAL (par défaut, 111111) et appuyer sur la touche **OK**.

- 2. Appuyer sur la touche **MENU**.
- 3. Appuyer sur la touche ▼ jusqu'à ce que « HABILITE » apparaisse sur l'afficheur.
- 4. Appuyer sur la touche **OK** pour confirmer.
- 5. Appuyer sur la touche ▼ jusqu'à ce que « UTILISATEUR » apparaisse sur l'afficheur, puis confirmer avec la touche **OK**.
- 6. Sélectionner à l'aide des touches ▲ et ▼ l'utilisateur à habiliter et confirmer le choix avec la touche **OK**.
- 7. Appuyer sur la touche **OK.**
- 8. Sélectionner « HABILITE » à l'aide des touches ▲ et ▼ et confirmer le choix avec la touche **OK**.
- 9. Appuyer sur la touche **ESC** pour sortir du niveau dans le menu et reprendre à partir du point 6 pour habiliter d'autres utilisateurs, ou bien appuyer plusieurs fois sur la touche **ESC** jusqu'à sortir du menu.

#### **5.6.4 Déshabilité un utilisateur**

La procédure pour déshabiliter un utilisateur est similaire à celle qu'il faut suivre pour l'habiliter et qui est décrite dans le paragraphe précédent. La seule différence réside dans le fait qu'il faut sélectionner « DESHABILITER » au point 8. En déshabilitant un utilisateur, on ne supprime pas sa configuration ni ses paramètres, qui redeviennent complètement valides dès qu'il est à nouveau habilité.

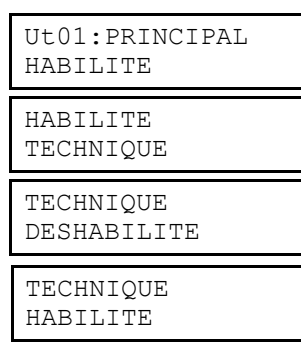

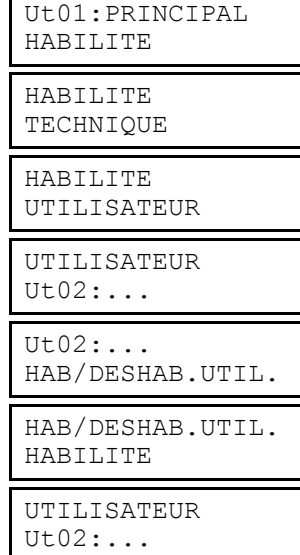

## **5.6.5 Habilitation d'une clé**

Une clé électronique ou un transpondeur, pour pouvoir être utilisés, doivent être habilités.

Pour habiliter une clé, faire ce qui suit :

- 1. Saisir sur le clavier le code PRINCIPAL (par défaut, 111111) et appuyer sur la touche **OK**.
- 2. Appuyer sur la touche **MENU**.
- 3. Appuyer sur la touche ▼ jusqu'à ce que « HABILITE » apparaisse sur l'afficheur.
- 4. Appuyer sur la touche **OK** pour confirmer.
- 5. Appuyer sur la touche ▼ jusqu'à ce que « CLE » apparaisse sur l'afficheur, puis confirmer avec la touche **OK**.
- 6. Sélectionner la clé à habiliter à l'aide des touches ▲ et ▼, puis confirmer le choix avec la touche **OK**.
- 7. Appuyer sur la touche **OK.**
- 8. Sélectionner « HABILITE » à l'aide des touches ▲ et ▼, puis confirmer le choix avec la touche **OK**.
- 9. Appuyer sur la touche **ESC** pour sortir du niveau dans le menu et reprendre à partir du point 6 pour habiliter d'autres clés, ou bien appuyer plusieurs fois sur la touche **ESC** jusqu'à sortir du menu.

#### **5.6.6 Déshabiliter une clé**

La procédure pour déshabiliter une clé est similaire à celle qu'il faut suivre pour l'habiliter et qui est décrite dans le paragraphe précédent. La seule différence réside dans le fait qu'il faut sélectionner « DESHABILITER» au point 8. En déshabilitant une clé, on ne supprime pas sa configuration ni ses paramètres, qui redeviennent complètement valides dès qu'elle est à nouveau habilitée.

#### **5.6.7 Habilitation du programmateur horaire**

Pour activer le fonctionnement du programmateur horaire, il faut l'habiliter.

Pour habiliter le programmateur horaire, faire ce qui suit :

- 1. Saisir sur le clavier le code PRINCIPAL (par défaut, 111111) et appuyer sur la touche **OK**.
- 2. Appuyer sur la touche **MENU**.
- 3. Appuyer sur la touche ▼ jusqu'à ce que « HABILITE » apparaisse sur l'afficheur.
- 4. Appuyer sur la touche **OK** pour confirmer.
- 5. Appuyer sur la touche ▼ jusqu'à ce que « COMM.HORAIRES » apparaisse sur l'afficheur, puis confirmer avec la touche **OK**.
- 6. Appuyer sur la touche ▼ pour sélectionner HABILITE et confirmer en appuyant sur la touche **OK.**
- 7. Appuyer sur la touche **ESC** pour sortir du menu.

#### **5.6.8 Déshabiliter le du programmateur horaire**

La procédure pour déshabiliter le programmateur horaire est similaire à celle qu'il faut suivre pour l'habiliter et qui est décrite dans le paragraphe précédent.

La seule différence réside dans le fait qu'il faut sélectionner « DESHABILITER » au point 6.

En déshabilitant le programmateur horaire on ne supprime pas sa programmation, qui redevienne complètement valide dès qu'il est à nouveau habilité.

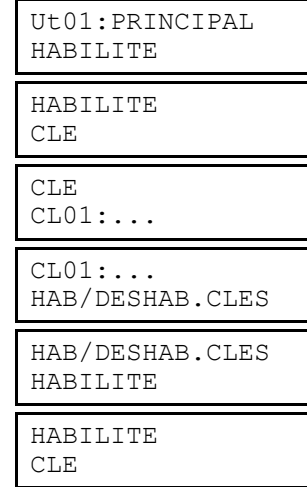

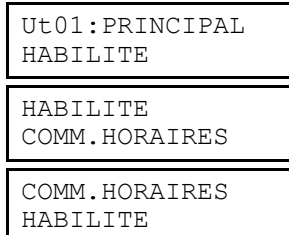

## **5.7 CODES**

## **5.7.1 Changement de code**

Chaque utilisateur peut librement changer son code d'accès. Pour changer le code, faire ce qui suit :

- 1. Saisir sur le clavier le code de l'utilisateur qui veut changer le code et appuyer sur la touche
- **OK**. 2. Appuyer sur la touche **MENU**.
- 3. Appuyer sur la touche ▼ jusqu'à ce que « CONFIGURATIONS » apparaisse sur l'afficheur. Appuyer sur la touche **OK** pour confirmer
- 4. Appuyer sur la touche ▼ jusqu'à ce que « MODIF MOT PASSE » apparaisse sur l'afficheur, puis confirmer avec la touche **OK**.
- 5. « NOUVEAU » apparaît. Saisir un nouveau code (de 4 à 6 chiffres) et appuyer sur la touche **OK** pour confirmer.
- 6. Saisir encore une fois le nouveau code pour le confirmer.
- 7. Appuyer plusieurs fois sur la touche **ESC** pour sortir du menu.

### **5.7.2 Réinitialisation d'un code utilisateur**

Lorsqu'un utilisateur a oublié son code, il est possible de restaurer un code à sa valeur par défaut (voir paragraphe *2.1.1 Codes prédéfinis*).

Pour restaurer un code à sa valeur par défaut, faire ce qui suit :

- 1. Saisir sur le clavier le code PRINCIPAL (par défaut, 111111) et appuyer sur la touche **OK**.
- 2. Appuyer sur la touche **MENU**.
- 3. Appuyer sur la touche ▼ jusqu'à ce que « CONFIGURATIONS » apparaisse sur l'afficheur. Appuyer sur la touche **OK** pour confirmer.
- 4. Appuyer sur la touche ▼ jusqu'à ce que « UTILISATEURS » apparaisse sur l'afficheur, puis confirmer avec la touche **OK**.
- 5. Appuyer sur la touche ▼ jusqu'à ce que « CODES DEFAULT »apparaisse sur l'afficheur, puis confirmer avec la touche **OK**.
- 6. Sélectionner l'utilisateur à configurer à l'aide des touches ▲ et ▼, puis confirmer le choix avec **OK**.
- 7. Confirmer le choix avec la touche **OK.**
- 8. Le code de l'utilisateur sélectionné a été restauré à sa valeur par défaut. Appuyer plusieurs fois sur la touche **ESC** pour sortir du menu.

## **5.8 EXCLUSION ET REINCLUSION DES ENTRÉES**

Dans certaines circonstances, il peut être nécessaire d'exclure temporairement une entrée du système, par exemple pour effectuer un test ou parce que le détecteur connecté est en panne et signale une fausse alarme, empêchant l'activation de l'installation. L'exclusion d'une entrée peut réduire la sécurité offerte par le système.

**Attention** : seules les entrées programmées « exclues » peuvent être exclues

## **5.8.1 Exclusion d'une entrée**

Pour exclure une entrée, faire ce qui suit :

1. Saisir sur le clavier un code utilisateur ou le code PRINCIPAL, et appuyer sur la touche **OK**.

2. Appuyer sur la touche **MENU**.

Æ

- 3. Appuyer sur la touche ▼ jusqu'à ce que « CONFIGURATIONS » apparaisse sur l'afficheur.
- 4. Appuyer sur la touche **OK** pour confirmer. « EXCLU/INCLU » apparaît.
- 5. Appuyer sur la touche **OK**. La liste des entrées pouvant être exclues apparaît.
- 6. Sélectionner l'entrée à exclure à l'aide des touches ▲ et ▼, puis confirmer le choix avec la touche **OK**.

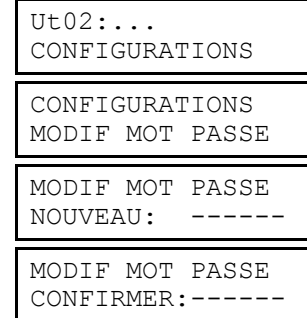

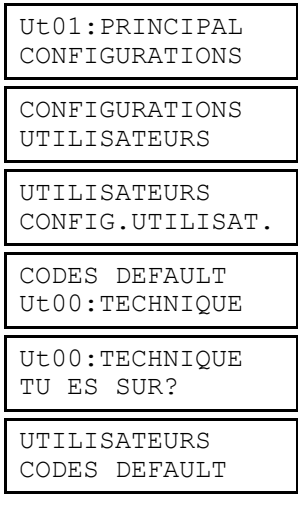

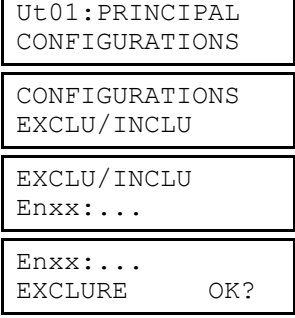

- 7. Confirmer avec la touche **OK.** Non seulement le message d'exclusion apparaît, mais les LEDS « entrées exclues » s'allument sur les claviers.
- 8. Appuyer plusieurs fois sur la touche **ESC** pour sortir du menu.

#### **5.8.2 Inclusion d'une entrée**

Pour réactiver à nouveau une entrée, faire ce qui suit :

- 1. Saisir sur le clavier un code utilisateur ou le code PRINCIPAL (par défaut 111111), et
- appuyer sur la touche **OK**.
- 2. Appuyer sur la touche **MENU**.
- 3. Appuyer sur la touche ▼ jusqu'à ce que « CONFIGURATIONS » apparaisse sur l'afficheur.
- 4. Appuyer sur la touche **OK** pour confirmer. « EXCLU/INCLU » apparaît.
- 5. Appuyer sur la touche **OK**. La liste des entrées pouvant être incluses apparaît.
- 6. Sélectionner l'entrée à inclure à l'aide des touches ▲ et ▼, puis confirmer le choix avec la touche **OK**.
- 7. Confirmer avec la touche **OK**. L'entrée a été de nouveau incluse dans le système.
- 8. Appuyer sur la touche **ESC** pour sortir du menu.

## **5.9 PERSONNALISATION DES CLAVIERS**

Chaque clavier KP500D ou KP500DV possède des paramètres qui peuvent être personnalisés localement, comme décrit ciaprès :

#### **5.9.1 Informations de l'afficheur**

En mode veille, l'afficheur du clavier peut visualiser la date et l'heure ou bien l'état des secteurs du système. Pour chaque clavier du système, il est possible de sélectionner indépendamment le mode d'affichage.

> ETAT SYSTEME □□■□....

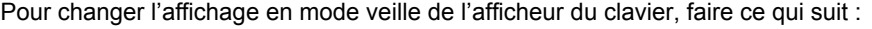

 (((ELKRON))) jj/mm/aaaa hh:mm

- 1. Appuyer sur la touche **MENU** sur le clavier concerné.
- 2. Appuyer sur la touche ▼ jusqu'à ce que « INFO CLAVIER » apparaisse sur l'afficheur.
- 3. Appuyer sur la touche **OK** pour confirmer.
- 4. Saisir un code utilisateur valide, le code PRINCIPAL ou le code technicien et appuyer sur **OK**.

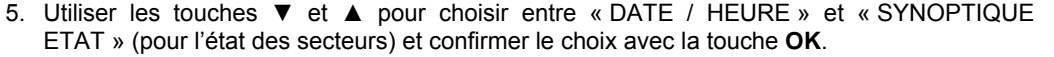

6. Appuyer sur la touche **ESC** plusieurs fois pour sortir du menu.

#### **5.9.2 Réglage du volume sonore de l'avertisseur**

Il est possible de modifier le volume de l'avertisseur sonore de chaque clavier, individuellement. Pour régler l'avertisseur sonore, il n'est pas nécessaire de fournir un code utilisateur.

Pour changer le volume de l'avertisseur sonore, faire ce qui suit :

- 1. Appuyer sur la touche **MENU** sur le clavier concerné.
- 2. Appuyer sur la touche ▼ jusqu'à ce que « REGLER BUZZER » apparaisse sur l'afficheur.
- 3. Appuyer sur la touche **OK** pour confirmer.
- 4. Appuyer sur les touches ◄ et ► pour le réglage ; chaque fois que la touche est pressée, l'avertisseur sonore émet un son de niveau correspondant. Confirmer le nouveau réglage du volume en appuyant sur la touche **OK**.
- 5. Appuyer sur la touche **ESC** plusieurs fois pour sortir du menu.

**Attention** : si l'on réduit le volume à 0 (aucun petit carré allumé), l'avertisseur sonore ne signalera plus le temps d'entrée / sortie, le carillon ni la pression des touches.

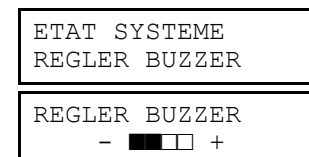

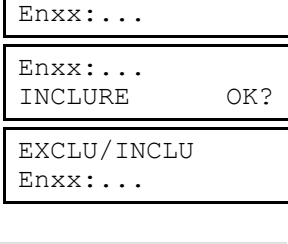

Ut01:PRINCIPAL CONFIGURATIONS

CONFIGURATIONS EXCLU/INCLU

EXCLU/INCLU

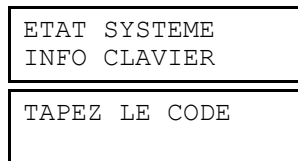

INFO CLAVIER DATE / HEURE

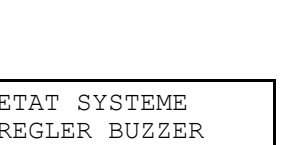

EXCLU/INCLU Enxx:...

On peut modifier le contraste de l'afficheur de chaque clavier individuellement, afin de l'adapter à l'angle de vision correspondant au positionnement physique du clavier.

Pour régler le contraste, il n'est pas nécessaire de fournir un code utilisateur.

Pour modifier le contraste de l'afficheur, faire ce qui suit :

**5.9.3 Réglage du contraste de l'afficheur** 

- 1. Appuyer sur la touche **MENU** sur le clavier concerné.
- 2. Appuyer sur la touche ▼ jusqu'à ce que « REGLER CONTRASTE » apparaisse sur l'afficheur.
- 3. Appuyer sur la touche **OK** pour confirmer.
- 4. Appuyer sur les touches ◄ et ► pour régler le contraste. Confirmer le nouveau réglage du contraste en appuyant sur la touche **OK**.
- 5. Appuyer sur la touche **ESC** plusieurs fois pour sortir du menu.

#### **5.9.4 Réglage du rétro-éclairage du clavier et de l'afficheur**

On peut modifier le niveau de luminosité de l'afficheur, des touches et des LEDS de chaque clavier, individuellement. Pour régler la luminosité, il n'est pas nécessaire de fournir un code utilisateur.

Pour modifier l'éclairage d'un clavier, faire ce qui suit :

- 1. Appuyer sur la touche **MENU** sur le clavier concerné.
- 2. Appuyer sur la touche ▼ jusqu'à ce que « REGLER ECLAIRAGE » apparaisse sur l'afficheur.
- 3. Appuyer sur la touche **OK** pour confirmer.

Γí

- 4. Appuyer sur les touches ◄ et ► pour régler l'éclairage. Confirmer le nouveau réglage de l'éclairage en appuyant sur la touche **OK**.
- 5. Appuyer sur la touche **ESC** plusieurs fois pour sortir du menu.

**Attention** : si l'on réduit le niveau à 0 (aucun petit carré allumé), le rétro-éclairage restera complètement éteint.

**Attention** : le réglage du rétro-éclairage influence également la luminosité des LEDS d'état (qui cependant ne sont pas éteintes en réglant le niveau à 0) ; ce réglage a un effet sur la consommation du clavier.

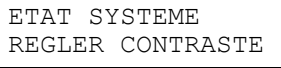

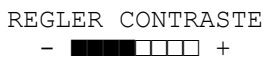

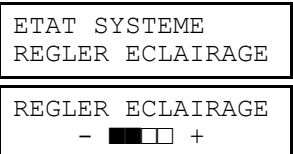

## **6 – TRANSMETTEUR TÉLÉPHONIQUE**

Λ

**Attention** : toutes les opérations du transmetteur téléphonique présupposent que la centrale MP508TG ou MP508M/TG soit connectée à au moins un réseau téléphonique (RTC ou GSM).

## **6.1 SEQUENCE D'ENVOI DES MESSAGES D'ALARME**

Lorsqu'un ou plusieurs évènements d'alarme se produisent, le transmetteur :

- 1) Dans les cas d'évènements différents et simultanés, identifie l'évènement avec la priorité la plus haute.
- 2) Appelle le numéro de téléphone configuré pour un évènement d'alarme précis.
- 3) Pour chaque numéro de téléphone et mode d'envoi, le transmetteur effectue jusqu'à 3 tentatives d'appel.
- 4) Il est possible de bloquer le cycle des appels vocaux / SMS vers les éventuels numéros successifs en saisissant le code 12 en DTMF depuis n'importe quel téléphone qui a répondu, une fois que le message a été écouté que la tonalité d'invite au code de blocage a été reçue.

Les appels vocaux et SMS pour les évènements d'intrusion peuvent être interrompus aussi à la désactivation des secteurs associés aux numéros de téléphone programmés pour l'envoi de ces évènements. Cette prestation peut être utile par exemple en cas de fausses alarmes. Retenir que l'appel ponctuel effectué sur le premier numéro de téléphone disponible ne peut être interrompu et continue sur ce numéro jusqu'à la fin des tentatives. Les appels ultérieurs sur les éventuels numéros successifs ne seront toutefois pas effectués.

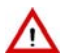

**ATTENTION !!!** Si le numéro de téléphone configuré pour l'envoi vocal est un répondeur téléphonique et que le contrôle de réponse est activé (cela vaut pour les téléphones filaires comme pour les téléphones portables) le transmetteur peut recevoir une réponse qu'il interprétera comme message d'alarme arrivé à destination, par conséquent ne pas effectuer d'autres tentatives d'appel. Dans un tel cas, si la modalité d'envoi de l'alarme est seulement vocale et avec un unique numéro de téléphone, le destinataire risque de ne pas recevoir le message ou de l'écouter trop tard (la même chose peut se produire, avec une faible probabilité, avec plusieurs numéros de téléphone, chacun disposant d'un répondeur téléphonique). Dans un tel cas, il est conseillé de désactiver le contrôle de réponse.

Si des messages SMS sont envoyés, le temps d'acheminement dépend de l'opérateur du réseau téléphonique GSM.

## **6.2 NUMEROS DE TELEPHONE**

Le transmetteur de la centrale MP508TG ou MP508M/TG peut mémoriser jusqu'à 12 numéros de téléphone, chacun d'eux peut contenir jusqu'à 28 chiffres ou pauses, dans toutes les combinaisons possibles.

Chaque pause dure 2 secondes ; pour des durées supérieures, il suffit d'introduire plusieurs pauses consécutives. Les pauses sont introduites avec la touche ► et elles sont visualisées sur l'afficheur avec un « P ».

La configuration des numéros de téléphone, avec leurs associations et leurs fonctions, est effectuée par l'installateur. Le PRINCIPAL peut toutefois modifier de manière autonome un numéro de téléphone, par exemple parce qu'il a changé, en maintenant sa configuration.

#### **6.2.1 Modification d'un numéro de téléphone**

Pour modifier un numéro de téléphone mémorisé, faire ce qui suit :

- 1. Saisir sur le clavier le code PRINCIPAL et appuyer sur la touche **OK**.
- 2. Appuyer sur la touche **MENU**.
- 3. Appuyer sur la touche ▼ jusqu'à ce que « TRANSMET. TEL. » apparaisse sur l'afficheur.
- 4. Appuyer sur la touche **OK** pour confirmer.
- 5. Appuyer sur la touche **OK** pour confirmer.
- 6. Appuyer sur la touche **OK** pour confirmer
- 7. Sélectionner à l'aide des touches ▲ et ▼ le numéro de téléphone à modifier et confirmer le choix avec **OK**. Le curseur de l'afficheur clignote.
- 8. Appuyer sur **ESC** pour supprimer le numéro présent et saisir le nouveau numéro de téléphone avec le clavier en insérant des pauses éventuelles avec la touche ►. Pour supprimer un chiffre, revenir en arrière avec la touche ◄ et écrire par-dessus. Appuyer sur la touche **OK** pour mémoriser le numéro saisi.
- 9. Appuyer sur **ESC** plusieurs fois jusqu'à sortir du menu.

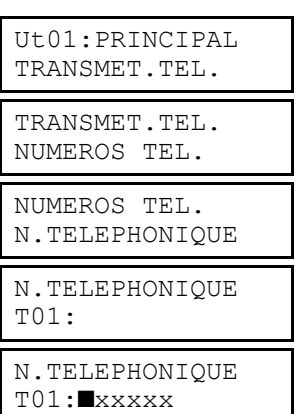

### **6.2.2 Suppression d'un numéro de téléphone**

Pour supprimer un numéro de téléphone mémorisé, faire ce qui suit :

- 1. Saisir sur le clavier le code PRINCIPAL (par défaut, 111111) et appuyer sur la touche **OK**.
- 2. Appuyer sur la touche **MENU**.
- 3. Appuyer sur la touche ▼ jusqu'à ce que « TRANSMET. TEL. » apparaisse sur l'afficheur.
- 4. Appuyer sur la touche **OK** pour confirmer.
- 5. Appuyer sur la touche **OK** pour confirmer.
- 6. Appuyer sur la touche **OK** pour confirmer.
- 7. Sélectionner le numéro de téléphone à modifier à l'aide des touches ▲ et ▼, puis confirmer le choix avec **OK**. Le curseur de l'afficheur clignote.
- 8. Appuyer sur **ESC** pour supprimer le numéro présent. Appuyer sur la touche **OK** pour confirmer la suppression.
- 9. Appuyer sur **ESC** plusieurs fois jusqu'à sortir du menu.

#### **6.3 SMS**

#### **6.3.1 Composition des messages SMS**

Le système MP508 peut envoyer des messages SMS aux numéros de téléphone programmés lorsque les évènements suivants se produisent :

- Alarme intrusion ;
- Évènement technique type 1 ;
- Évènement technique type 2 ;
- Évènement technique type 3 ;
- Alarme incendie ;
- <sup>\*</sup><br>
Désactivation système / secteur : \* \* \* )
- Désactivation système / secteur ;
- Sabotage;
- Avis (carte SIM expirée).
- \*) Les messages SMS ont une longueur maximum de 40 caractères sauf ceux d'activation / désactivation qui sont limités à 24 caractères car viennent s'ajouter les numéros de secteurs objet de la communication.

**ATTENTION** : il faut utiliser le réseau GSM pour les SMS, c'est-à-dire que le module GSM doit être installé et configuré.

En sortie d'usine, tous les messages SMS sont vides. Pour écrire le texte d'un message SMS, faire ce qui suit :

- 1. Saisir sur le clavier le code PRINCIPAL et appuyer sur la touche **OK**.
- 2. Appuyer sur la touche **MENU**.
- 3. Appuyer sur la touche ▼ jusqu'à ce que « TRANSMET. TEL. » apparaisse sur l'afficheur.
- 4. Appuyer sur la touche **OK** pour confirmer.
- 5. Appuyer sur la touche ▼ jusqu'à ce que « MESSAGES SMS » apparaisse sur l'afficheur. Appuyer sur **OK** pour confirmer.
- 6. « EDITE SMS » apparaît. Appuyer sur la touche **OK** pour écrire le message SMS.
- 7. Sélectionner à l'aide des touches ▲ et ▼ l'évènement qui causera l'envoi du message SMS et confirmer avec **OK**.
- 8. Le curseur de l'afficheur clignote. Saisir un texte d'une longueur max. de 40 caractères, y compris les éventuels signes de ponctuation (. , < > ? ! etc.), puis appuyer sur la touche **OK** pour mémoriser le SMS. En cas d'erreur, utiliser les touches ◄ et ► pour se déplacer ou écrire par-dessus le caractère incorrect. La touche **ESC** supprime tout le texte. Les espaces sont saisis avec le zéro. Pour plus d'informations sur l'utilisation du clavier, voir le paragraphe *3.2 Saisie des caractères alphanumériques*.
- 9. Si l'on veut écrire des SMS pour d'autres évènements, reprendre la procédure à partir du point 7 ; dans le cas contraire, appuyer sur **ESC** plusieurs fois jusqu'à sortir du menu.

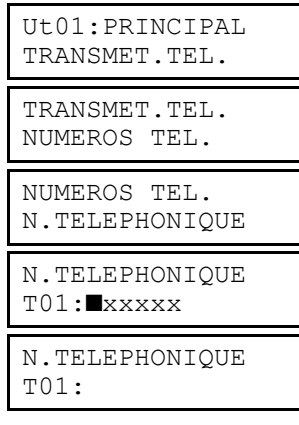

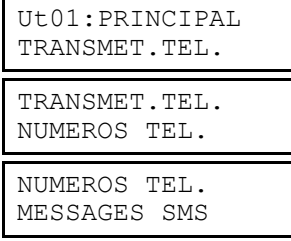

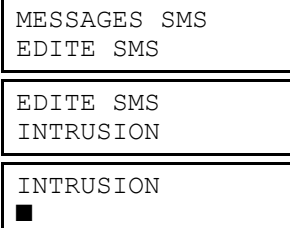

#### **6.3.2 Suppression des messages SMS**

Pour supprimer un message SMS, faire comme suit :

1. Saisir sur le clavier le code PRINCIPAL et appuyer sur la touche **OK**.

- 2. Appuyer sur la touche **MENU**.
- 3. Appuyer sur la touche ▼ jusqu'à ce que « TRANSMET. TEL. » apparaisse sur l'afficheur.
- 4. Appuyer sur la touche **OK** pour confirmer.
- 5. Appuyer sur la touche ▼ jusqu'à ce que « MESSAGES SMS » apparaisse sur l'afficheur. Appuyer sur **OK** pour confirmer.
- 6. « EDITE SMS » apparaît. Appuyer sur la touche **OK**.
- 7. Sélectionner à l'aide des touches ▲ et ▼ l'évènement associé au message SMS et confirmer le choix avec **OK**.
- 8. Le message mémorisé apparaît et le curseur de l'afficheur clignote. Appuyer sur la touche **ESC** pour supprimer le message et confirmer la suppression en appuyant sur **OK**.
- 9. Appuyer sur **ESC** plusieurs fois jusqu'à sortir du menu.

## **6.4 VERIFICATION DU CREDIT TELEPHONIQUE (SEULEMENT POUR GSM)**

En présence de communicateur GSM (module IMG500) on peut être informé sur le crédit résiduel de la SIM prépayée. Dans ce but la centrale MP508TG ou MP508M/TG enverra tous les messages SMS provenant de numéros extérieurs au système (ne faisant pas partie de la liste de 12 numéros décrite ci-après) au numéro programmé dans la position n°12. De cette façon il sera possible de recevoir sur son propre téléphone les messages du gérant qui indiquent quand le crédit descend en dessous d'un certain seuil, tout comme d'autres messages de service.

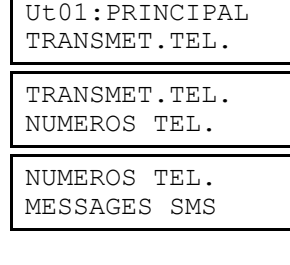

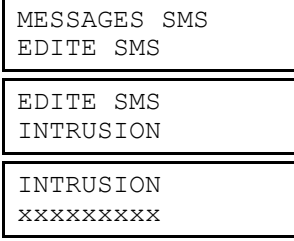

## **7 – TÉLÉGESTION DE L'UTILISATEUR**

#### **7.1 Saut du répondeur téléphonique**

Pour pouvoir appeler la centrale MP508TG ou MP508M/TG pour la télégestion, en utilisant le réseau RTC, si sur la ligne il y a un répondeur téléphonique ou un fax, il faut que le répondeur téléphonique ou le fax répondent au moins après 2 sonneries. Il faut également habiliter la fonction répondeur de la centrale en programmant un nombre de sonnerie supérieur à celui du répondeur téléphonique.

Il est ensuite possible d'appeler la centrale MP508TG ou MP508M/TG pour la télégestion en adoptant la procédure suivante :

- Appeler la centrale et raccrocher après la première sonnerie. Le nombre de sonnerie étant inférieur à celui configuré, la centrale détecte l'appel entrant sans répondre.
- Rappeler la centrale dans les 30 secondes.
- La centrale occupe immédiatement la ligne, après la première sonnerie, sans considérer davantage le décompte des sonneries programmé. De cette façon, le répondeur téléphonique ou le fax recevront une seule sonnerie et ne pourront pas occuper la ligne à la place de la centrale.

Cette procédure est réalisée automatiquement même depuis les centres de télégestion avec le logiciel Hi-Connect et la fonction habilitée.

#### **7.2 Télégestion avec messages SMS**

Les sorties programmées comme « commandes » peuvent être activées à distance au moyen de l'envoi de messages SMS. Pour bénéficier de cette fonction, il faut que le répondeur GSM soit habilité, avec le paramètre GSM « SMS entrant ». En outre, le message SMS doit provenir d'un numéro de téléphone connu, c'est-à-dire faisant partie des 12 numéros de téléphone disponibles.

Remarque : il n'est pas nécessaire qu'à ce numéro soient associés les évènements à envoyer.

Le SMS à envoyer au numéro de téléphone de la SIM de la centrale a la syntaxe suivante :

### 2nns.

où :

- **nn** est le numéro logique de 01 à 10 de la sortie commandes que l'on souhaite commuter ;
- **s** est un chiffre qui représente l'état que devra prendre la sortie : 1 (activation) ou **0** (désactivation) ;
- **.** (point) représente le délimiteur.

Il est possible de joindre plusieurs commandes à l'intérieur d'un même SMS, en les séparant par une virgule. Le message SMS doit être terminé par un point (« . »).

Les espaces éventuels ne seront pas pris en considération, mais n'importe quel caractère autre qu'un chiffre, un espace, une virgule ou un point sera considéré comme une erreur et provoquera l'annulation du SMS.

#### **Exemples**

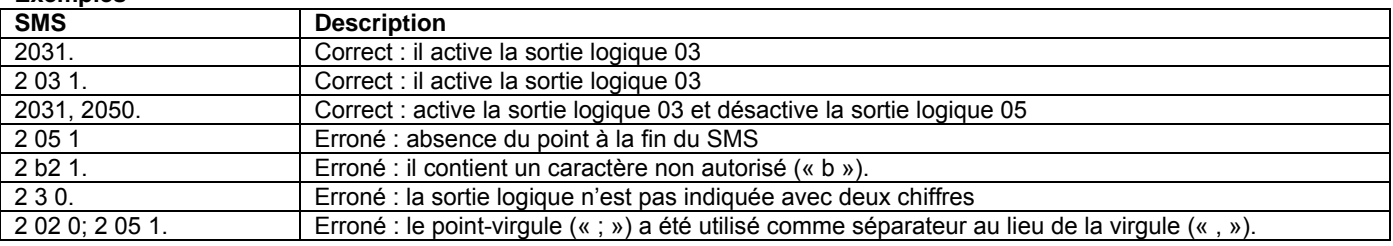

#### **7.3 Activation des sorties commandes à coût zéro**

Cette prestation utilise la fonction d'identifiant de l'appelant du téléphone appelant pour effectuer une activation rapide des sorties commandes programmées.

La centrale doit être équipée du module GSM avec une SIM valide, le réseau et le répondeur GSM doivent être habilités.

On associe à la sortie commandes un ou plusieurs numéros de téléphone parmi les 12 enregistrés.

Un utilisateur avec un numéro de téléphone enregistré appelle le numéro GSM de la centrale et doit raccrocher au bout de 3 sonneries reçues maximum.

Toutes les sorties commutables associées à ce numéro sont activées.

**Remarque :** les sorties commandes qui commutent au moyen de cette fonction à coût zéro deviennent par impulsions, c'est-àdire qu'elles commutent pendant environ une seconde à chaque commande reçue (application typique pour l'ouverture de portails). Ces sorties, si commandées par menu vocal ou SMS, ont un comportement bistable.

### **7.4 Télégestion avec menu à guide vocal**

L'appel de télégestion peut être effectué soit d'un téléphone fixe, équipé d'un clavier à tonalité (DTMF), soit d'un téléphone portable. Pour bénéficier de toutes les fonctions, il faut en outre que le répondeur RTC ou GSM soit habilité de même que la désactivation à distance ("menu PRINCIPAL – Abilita – Avanzate").

À travers la télégestion, il est possible :

- d'activer les secteurs (chiffre du menu : 0)
- de désactiver les secteurs (chiffre du menu : 1)<br>
commuter les sorties commandes (chiffre du menu : 2)
	- commuter les sorties commandes
- effectuer l'écoute ambiante (chiffre du menu : 3)
- exclure / inclure des entrées (chiffre du menu : 4) • demander un rapport d'état du système (chiffre du menu : 9)
- *Le rapport d'état du système émet des messages vocaux relatifs : aux secteurs actifs, aux évènements génériques présents dans la mémoire des évènements, à l'état de la batterie, à l'expiration de la carte SIM, à l'indisponibilité des réseaux. Si tous les*  secteurs sont désactivés et qu'aucun évènement n'a été enregistré, aucun message vocal n'est émis. Les éventuels *évènements mémorisés et liés à l'introduction d'un faux code ou à l'exclusion d'entrées ne sont pas gérés.*

Au cours de la télégestion, la touche « \* » (astérisque) permet de revenir au menu précédent.

Pour effectuer la télégestion, faire ce qui suit :

- 1. Appeler la centrale, en utilisant le réseau RTC ou GSM, à volonté.
- 2. Saisir au clavier le code Principal (dans un délai de 10 secondes) lorsqu'il est demandé ; après chaque chiffre saisi, attendre le bip de confirmation avant de saisir le suivant. Une fois les chiffres saisis, taper « # ». Un message de bienvenue indique que le code a été correctement saisi ; dans le cas contraire, il faut saisir le code de nouveau (3 tentatives au maximum). Une fois authentifié, on dispose de quelques secondes pour saisir le chiffre et accéder directement au menu désiré, autrement on est guidé par un menu vocal : suivre les instructions pour accéder aux différentes fonctions.
- 3. Pour sortir de la télégestion, appuyer plusieurs fois sur la touche \*.

#### **7.5 Tableau des commandes DTMF du répondeur vocal**

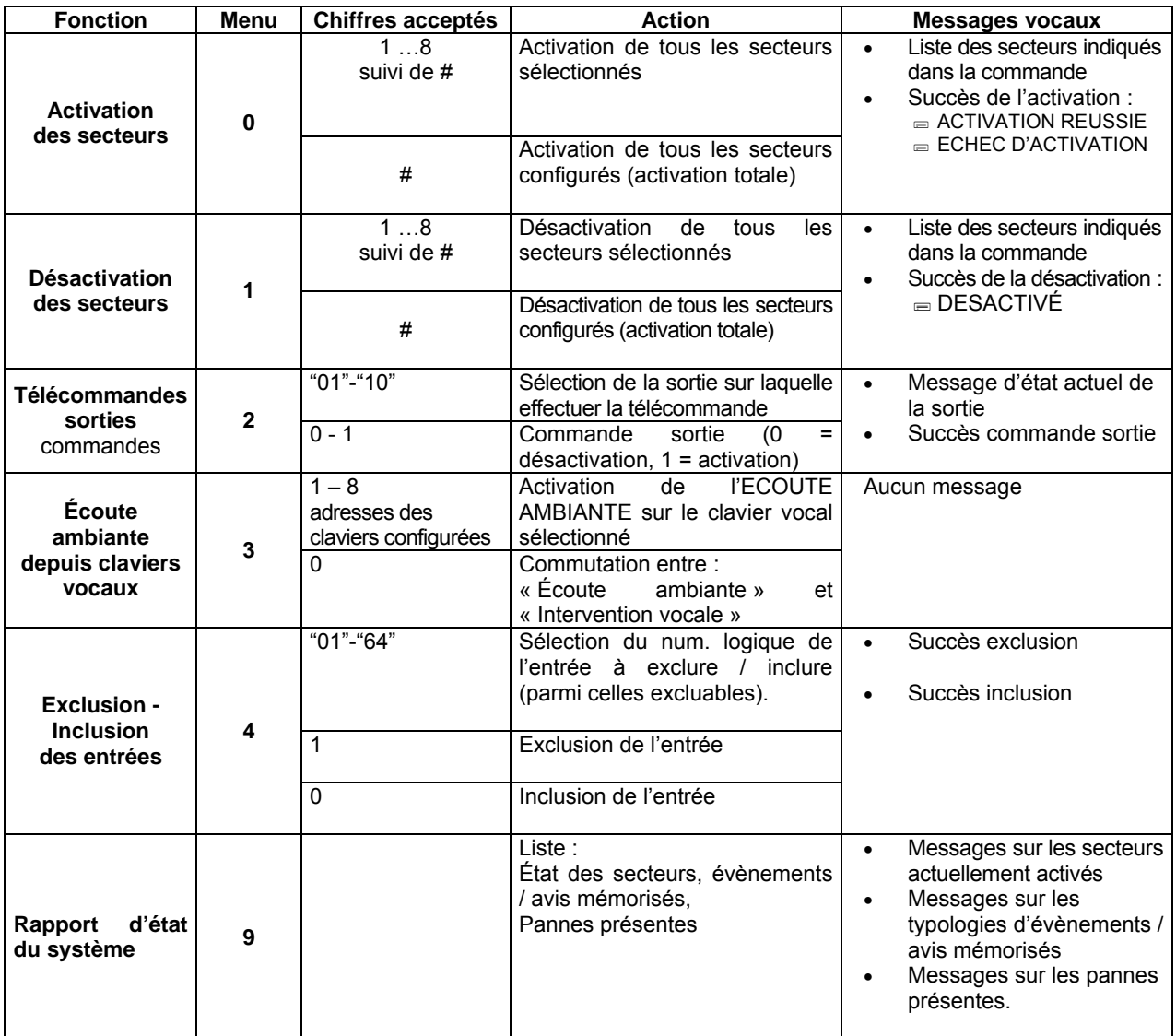

## **7.6 Écoute ambiante**

Pour l'écoute ambiante, au moins un clavier vocal doit être présent.

L'écoute ambiante à distance s'active en sélectionnant l'option de menu « écoute ambiante » (chiffre 3) et le numéro du clavier vocal à activer (entre 1 et 8). L'écoute reste active pendant environ 100 secondes pour ensuite s'interrompre automatiquement ; on peut interrompre l'écoute prématurément avec la touche \* et revenir ainsi à la liste des commandes vocales.

Il est également possible de faire entendre sa propre voix à travers le haut-parleur du clavier, en saisissant la touche **0** sur le téléphone, mais dans ce cas, on n'entendra plus le signal provenant des locaux contrôles (la fonction est de type unidirectionnelle, c'est pourquoi il n'est pas possible d'écouter et parler en même temps) ; il est cependant possible de commuter entre écoute et parole autant de fois qu'on le souhaite, à chaque pression de la touche 0 du téléphone.

## **8 – TEST DU SYSTEME**

## **8.1 TESTS PÉRIODIQUES**

Il est bon de vérifier périodiquement le fonctionnement correct du système anti-intrusion. Les principaux tests à effectuer sont :

- Test des entrées ;
- Test des sorties ;
- Test d'appel vocal ;
- Test d'appel par télésurveillance (si présent) ;
- Test GSM (si présent).

**Conseil** : effectuer un test du système MP508 avant toute absence prolongée, par exemple avant les vacances d'été.

### **8.1.1 Test des entrées**

Pour contrôler le parfait fonctionnement des entrées, faire ce qui suit :

- 1. Saisir sur le clavier le code PRINCIPAL et appuyer sur la touche **OK**.
- 2. Appuyer sur la touche **MENU**.
- 3. Appuyer sur la touche ▼ jusqu'à ce que « TEST » apparaisse sur l'afficheur.
- 4. Appuyer sur la touche **OK** pour confirmer.
- 5. Le message « TEST ENTREES EN COURS... » apparaît.
- 6. Faire le tour de toutes les pièces en activant tous les détecteurs de l'installation (par exemple, en passant devant les détecteurs volumétriques et en ouvrant les portes dotées de contacts magnétiques). Chaque fois qu'un détecteur est activé, la LED des entrées s'allume sur le clavier.
- 7. Appuyer enfin sur la touche **OK** pour visualiser le résultat du test. Deux listes séparées sont disponibles : la première signale toutes les entrées qui sont restées ouvertes, tandis que la seconde signale celles qui sont restées fermées. Si toutes les entrées se sont régulièrement ouvertes et refermées, il ne doit y avoir aucune entrée dans les deux listes.
- 8. Appuyer enfin sur la touche **ESC** plusieurs fois pour sortir du menu.

#### **8.1.2 Test des sorties**

Pour contrôler le parfait fonctionnement des sorties, faire ce qui suit :

- 1. Saisir sur le clavier le code PRINCIPAL et appuyer sur la touche **OK**.
- 2. Appuyer sur la touche **MENU**.
- 3. Appuyer sur la touche ▼ jusqu'à ce que « TEST » apparaisse sur l'afficheur.
- 4. Appuyer sur la touche **OK** pour confirmer.
- 5. Appuyer sur la touche ▼ jusqu'à ce que « TEST SORTIES » apparaisse sur l'afficheur.
- 6. Appuyer sur la touche **OK**. « CENTRALE » apparaît.
- 7. Confirmer avec **OK**. La liste des sorties apparaît.
- 8. Sélectionner une sortie à l'aide des touches ▲ et ▼, puis appuyer sur la touche **OK**. Appuyer encore sur **OK** pour activer la sortie et juste après avoir vérifié que la sortie fonctionne, appuyer sur **OK** pour la désactiver.
- 9. Reprendre à partir du point 7 pour toutes les sorties.
- 10. Si des extensions EP508 sont présentes, reprendre à partir du point 6 en sélectionnant chaque fois un dispositif bus différent dont il faut contrôler les sorties.
- 11. Une fois terminé le contrôle de toutes les sorties de tous les dispositifs, appuyer sur la touche **ESC** plusieurs fois pour sortir du menu.

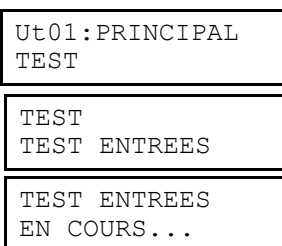

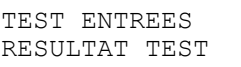

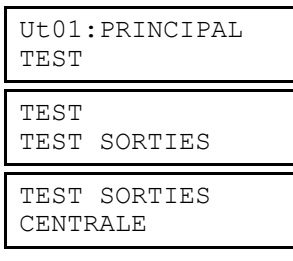

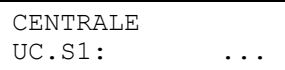

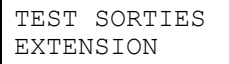

### **8.1.3 Test de la batterie**

Pour contrôler l'état de la batterie de la centrale, faire ce qui suit :

- 1. Saisir sur le clavier le code PRINCIPAL et appuyer sur la touche **OK**.
- 2. Appuyer sur la touche **MENU**.
- 3. Appuyer sur la touche ▼ jusqu'à ce que « TEST » apparaisse sur l'afficheur.
- 4. Appuyer sur la touche **OK** pour confirmer.
- 5. Appuyer sur la touche ▼ jusqu'à ce que « TEST BATTERIE » apparaisse sur l'afficheur.
- 6. Appuyer sur la touche **OK** pour confirmer.
- 7. Le message « TEST BATTERIE EN COURS... » apparaît.
- Le test de la batterie dure environ 30 secondes, à la suite desquelles le système actualise les informations concernant l'état de la batterie, sur les LEDS et dans l'historique (s'il y a des variations).
- 8. Appuyer enfin sur la touche **ESC** plusieurs fois pour sortir du menu.

#### **8.1.4 Test d'appel vocal**

Pour contrôler le parfait fonctionnement des appels vocaux, faire ce qui suit :

- 1. Saisir sur le clavier le code PRINCIPAL et appuyer sur la touche **OK**.
- 2. Appuyer sur la touche **MENU**.
- 3. Appuyer sur la touche ▼ jusqu'à ce que « TEST » apparaisse sur l'afficheur.
- 4. Appuyer sur la touche **OK** pour confirmer.
- 5. Appuyer sur la touche ▼ jusqu'à ce que « AVANCES » apparaisse sur l'afficheur.
- 6. Appuyer sur la touche **OK**. « APPEL VOCAL » apparaît.
- 7. Confirmer avec **OK**. La liste des numéros de téléphone programmés avec le type d'envoi vocal apparaît. REMARQUE : Les chiffres du numéro de téléphone apparaissent également.
- 8. Sélectionner à l'aide des touches ▲ et ▼ le numéro de téléphone à tester et appuyer sur la touche **OK**.
- 9. Choisir le reseau téléphonique RTC ou GSM
- 10. Le transmetteur effectue l'appel et envoie le message de base 3 fois de suite
- 11. Reprendre à partir du point 8 pour tester tous les autres numéros de téléphone
- 12. Appuyer sur la touche **ESC** plusieurs fois pour sortir du menu.

#### **8.1.5 Test des appels vers le centre de télésurveillance**

Pour contrôler le parfait fonctionnement des appels numériques, faire ce qui suit :

- 1. Saisir sur le clavier le code PRINCIPAL et appuyer sur la touche **OK**.
- 2. Appuyer sur la touche **MENU**.
- 3. Appuyer sur la touche ▼ jusqu'à ce que « TEST » apparaisse sur l'afficheur.
- 4. Appuyer sur la touche **OK** pour confirmer.
- 5. Appuyer sur la touche ▼ jusqu'à ce que « AVANCES » apparaisse sur l'afficheur
- 6. Appuyer sur la touche **OK**. « APPEL VOCAL » apparaît.
- 7. Appuyer sur la touche ▼ jusqu'à ce que «APPEL TELESURV. » apparaisse sur l'afficheur. Confirmer avec **OK**.
- 8. La liste des numéros de téléphone programmés avec le type d'envoi numérique ou modem apparaît.
- 9. Sélectionner à l'aide des touches ▲ et ▼ le numéro de téléphone à tester et appuyer sur la touche **OK**. Le transmetteur effectue l'appel vers le centre de télésurveillance et envoie les paramètres correspondants à l'appel de test.
- 10. Reprendre à partir du point précédent pour tester tous les autres numéros de téléphone.
- 11. Appuyer sur la touche **ESC** plusieurs fois pour sortir du menu.

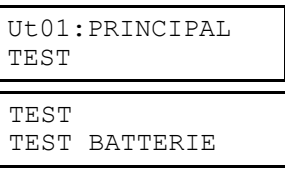

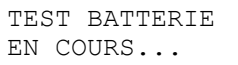

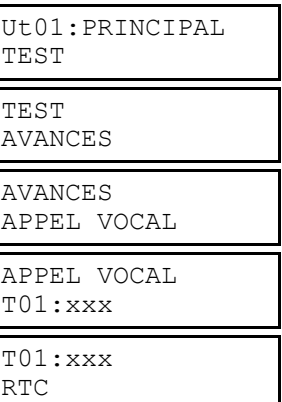

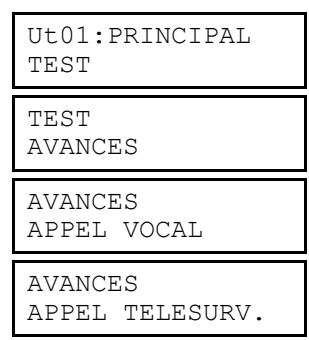

## **8.1.6 Test du champ GSM**

Pour vérifier la force du signal du réseau GSM, faire ce qui suit :

- 1. Saisir sur le clavier le code PRINCIPAL et appuyer sur la touche **OK**.
- 2. Appuyer sur la touche **MENU**.
- 3. Appuyer sur la touche ▼ jusqu'à ce que « TEST » apparaisse sur l'afficheur.
- 4. Appuyer sur la touche **OK** pour confirmer.
- 5. Appuyer sur la touche ▼ jusqu'à ce que « AVANCES » apparaisse sur l'afficheur.
- 6. Appuyer sur la touche **OK**.
- 7. Appuyer sur la touche ▼ jusqu'à ce que « TEST LIGNE GSM » apparaisse sur l'afficheur. Confirmer avec **OK**.
- 8. L'indication de la force du signal GSM apparaît.
- 9. Appuyer sur la touche **ESC** plusieurs fois pour sortir du menu.

#### **8.1.7 Test d'écoute ambiante**

Si un clavier vocal KP500 / DV a été installé dans le but d'effectuer une écoute ambiante, il est préférable d'en vérifier le bon fonctionnement.

Pour cela, effectuer un appel depuis un téléphone situé à l'extérieur des locaux à contrôler et suivre la procédure décrite au paragraphe *7.6 Écoute ambiante.*

Une fois la fonction activée, vérifier que la force du signal est bonne dans toute la zone que l'on veut contrôler ; dans le cas contraire, il pourrait être nécessaire d'installer des claviers vocaux supplémentaires afin de couvrir les zones dans lesquelles le signal est trop faible.

## **8.2 QU'EST-CE QU'IL FAUT FAIRE EN CAS D'UN TEST ECHOUE ?**

Si un des tests effectués n'a pas de résultat positif, contacter votre installateur de confiance pour rétablir la pleine efficacité du système SIM500.

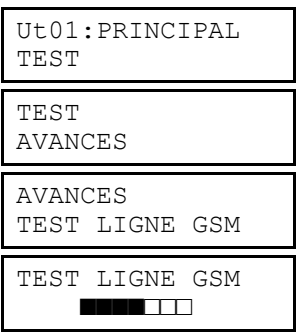

## **9 – GUIDE RAPIDE DE TELEGESTION**

Pour avoir toujours avec soi la liste des commandes pour la télégestion, découper, tout au long des lignes de traits, un des guides rapides imprimés ci-dessous (le guide plié possède les dimensions d'une carte de crédit et il peut être mis facilement dans un portefeuille).

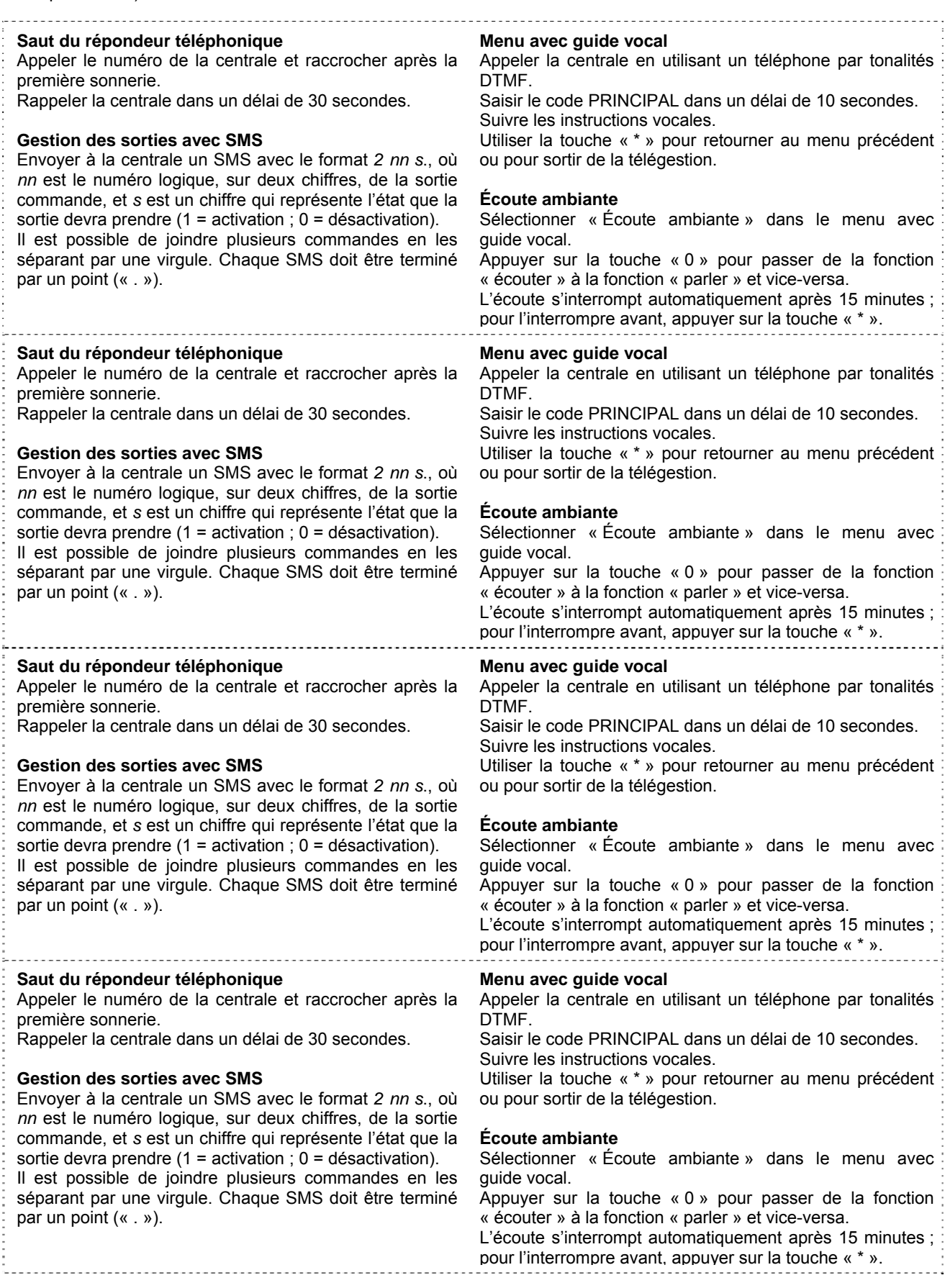

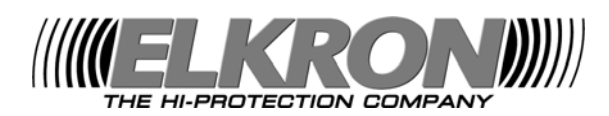

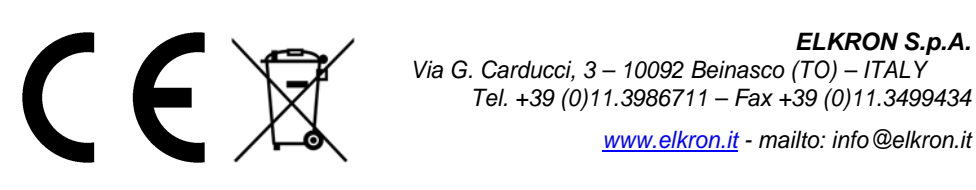

*ELKRON S.p.A. Via G. Carducci, 3 – 10092 Beinasco (TO) – ITALY Tel. +39 (0)11.3986711 – Fax +39 (0)11.3499434* 

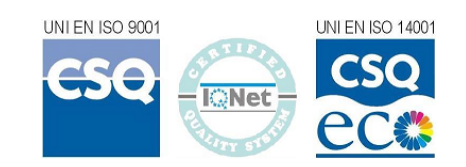